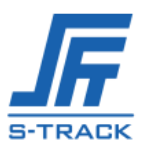

# **Hippo Series User Manual**

## Catalog

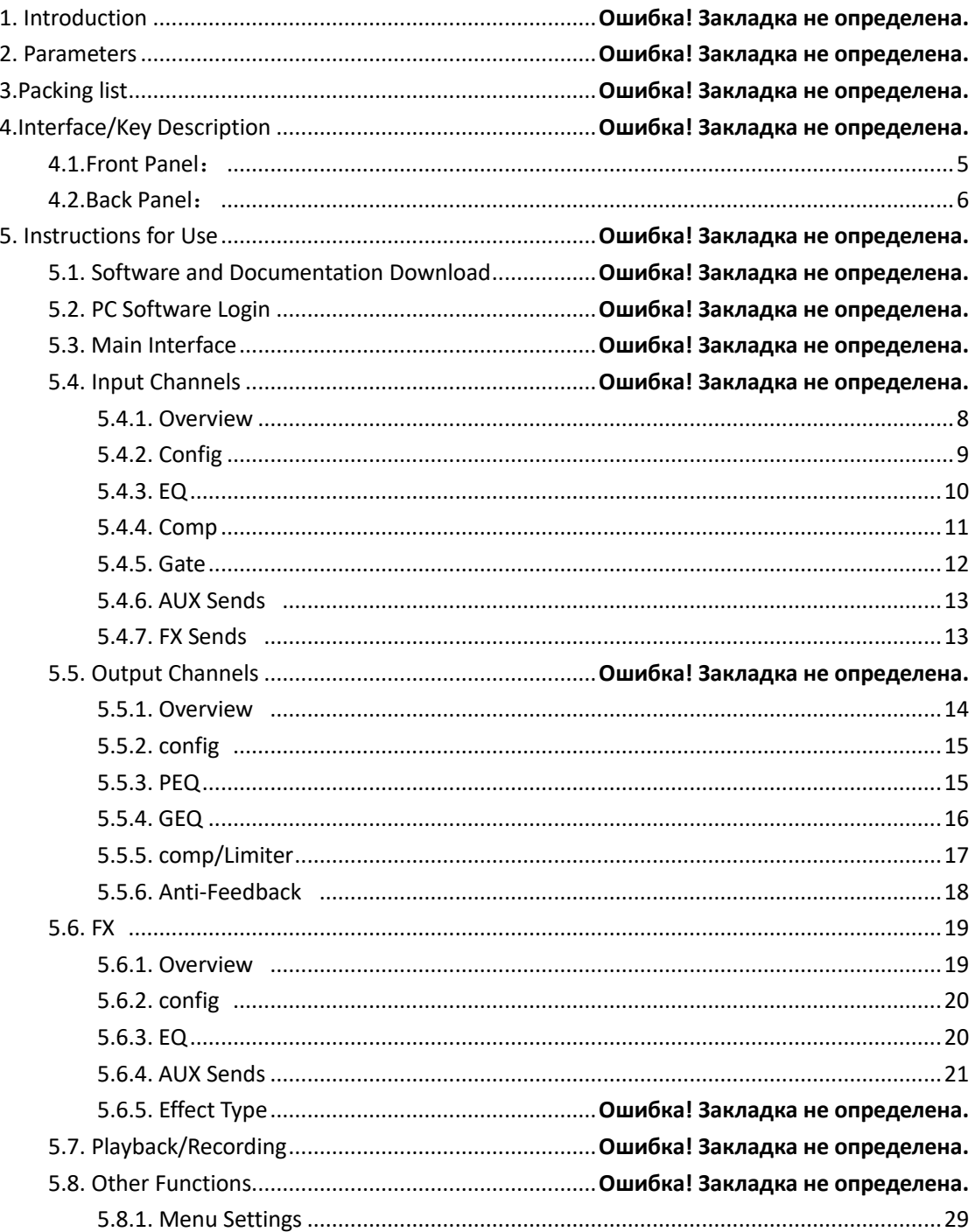

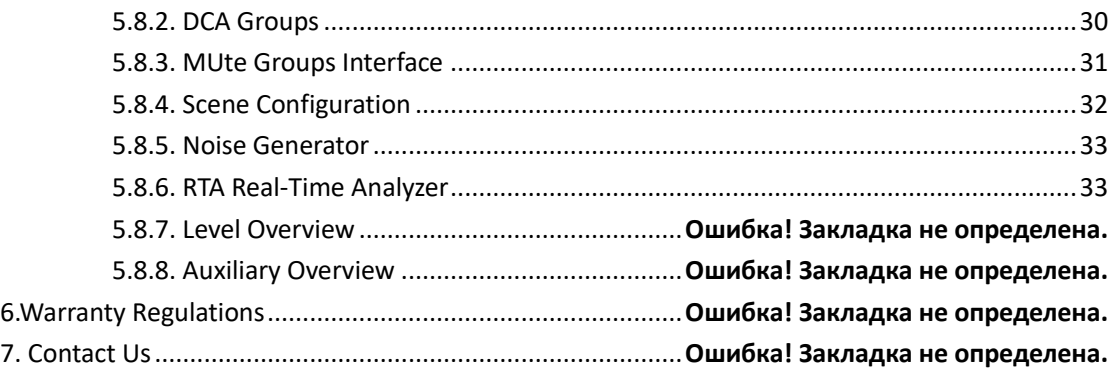

## 1. **Introduction**

Hippo D1608 Digital mixer with innovative design and powerful DSP capabilities to effectively integrate the digital mixing system, using a new concept of modern digital and traditional operation to blend, giving users a very professional functional experience. Its compact size, simple operating interface, professional mixing effect, both in a professional performance on the ability to play outstanding, but also to fully meet the inexperienced individual users to provide powerful results.

Hippo has a powerful processing power and advanced features for the convenience and speed of the software operation process designed to quickly call up the mixing interface. Convenient and fast operating experience, so that everyone can enjoy the convenience and powerful features of the digital mixer.

#### **Product Features**:

- $\triangleright$  16 analog inputs (8 digital gain amplifier channels, 4 stereo input channels, 2 high-resistance mono channels, 2 USB playback channels) with minimal distortion and ultra-low noise floor, adjustable multi-function parameters, and good consistency brought by digital gain, which can effectively prevent misoperation.
- $\triangleright$  7-inch high-definition touch screen, friendly software interface, clear navigation design; digital encoder and special keys constitute the operation panel, which can quickly and easily make all the settings.
- ➢ 4 built-in effects for singing, performance areas, built-in effects to simplify system wiring; equipment comes with classic reverb, big room reverb and other effect modules; FX effects can use a dedicated return channel to return to the mix and does not occupy mono and stereo input channels.
- $\triangleright$  Scene storage is different from the analog mixer is one of the most practical and significant features, can store 30 complete scenes, all scenes can be exported to an external storage device for storage backup, so that later at any time to call.

#### **Function Introduction**:

- $\triangleright$  16-way analog input, low background noise, multifunctional parameters adjustable.
- ➢ Built-in USB recording, playback function, support APE\MP3\FLAC\WAV lossless audio format.
- $\triangleright$  8-way DCA grouping, 8-way mute grouping, input and output, effect channels can be programmed in.
- $\triangleright$  Each input channel with 4-band parametric equalizer, compressor, noise gate, polarity, delay
- $\triangleright$  Each output channel has 6-band parametric equalizer, 31-band graphic equalizer, high and low

pass filter, compressor, delay, feedback suppression algorithm.

- ➢ Support 30 groups of scene presets, and can be imported into USB storage for easy backup recall.
- ➢ Built-in: sine wave, white/pink noise signal generator.
- ➢ Unique Link connection function for adjacent channel binding settings; anti-touch, misoperation panel lock.

# **2. Parameters**

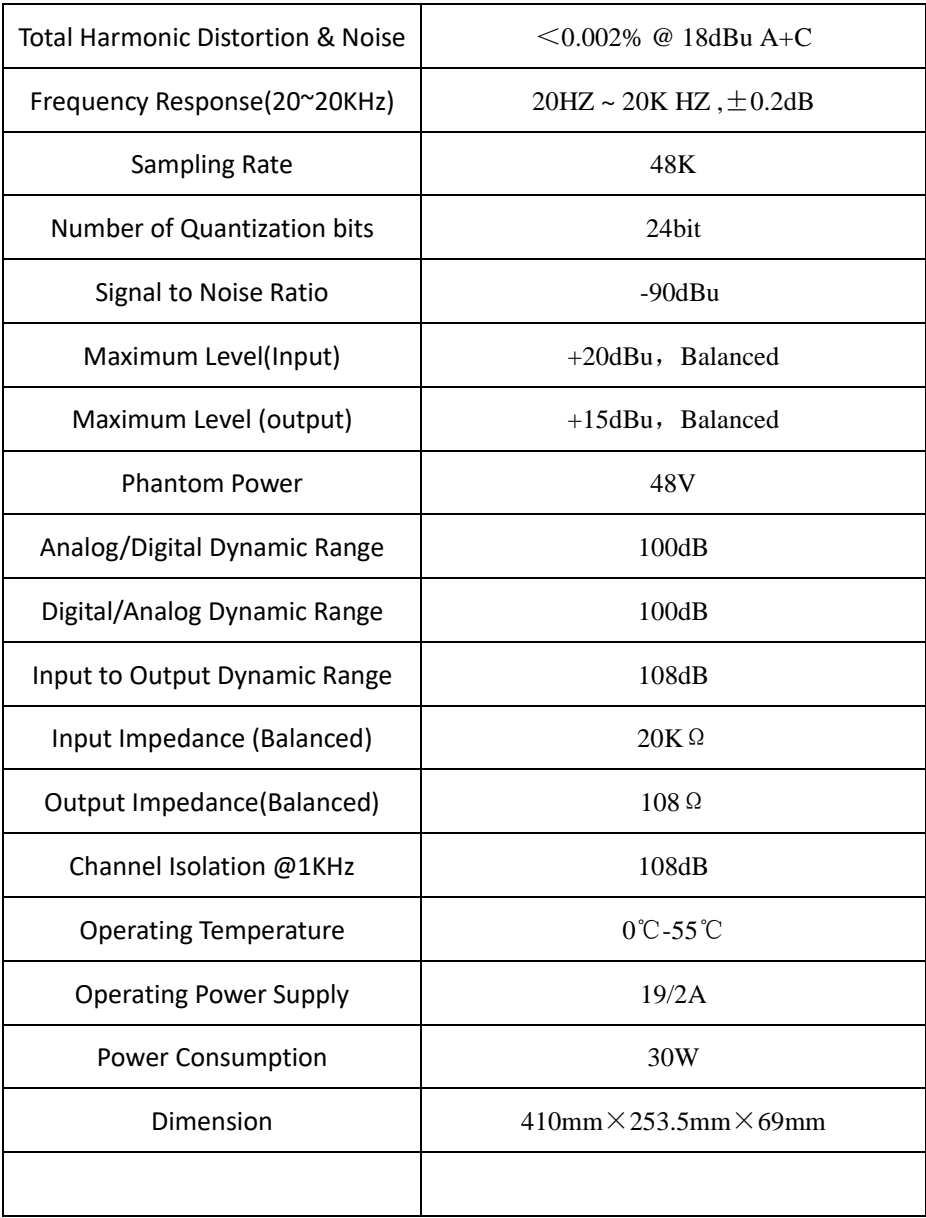

# **3. Packing List**

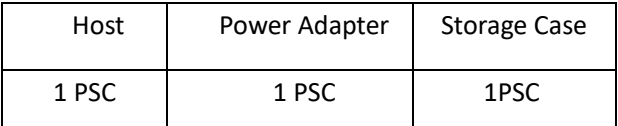

# **4. Interface/key Description**

<span id="page-4-0"></span>4.1. Front Panel:

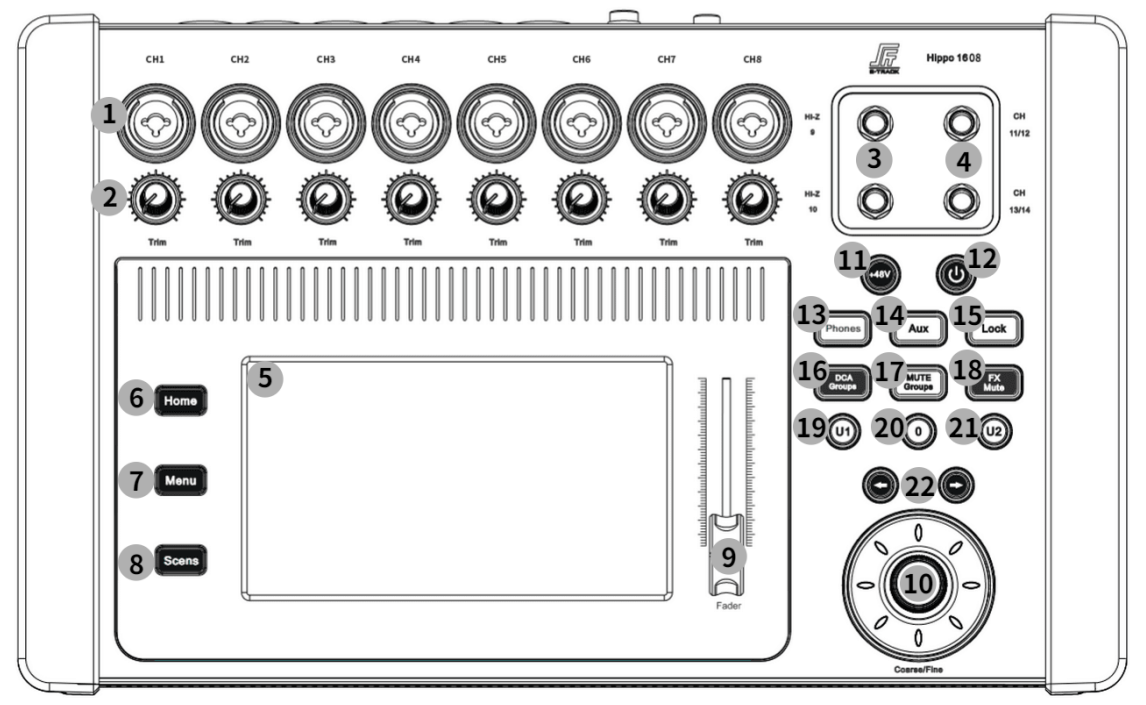

① CH1-CH8: Balanced XLR/TRS combination mono input jacks.

② Trim Knob: Before analog-to-digital conversion, channels 1-8 adjust the analog input signal level.

- ③ HI-Z 9-10: High-resistance mono channels for instrument inputs.
- ④ CH11-CH14 : TRS stereo input interface.
- ⑤ 7" HD LCD touch screen.
- ⑥ Home Button: Return to the main interface.
- ⑦ Menu Button: Enter the display control and system setting interface.
- ⑧ Scene Button: Enter the scene preset interface
- ⑨ FADER: Volume decay fader

⑩ DATA WHEEL: Change the selected value or position can be fine-tuned parameters, and scroll through the list.

11 +48V Button: Open the phantom power interface and view the status of all channels with fantasy power on/off

12 Rest screen button.

13 Phones Button: Monitor level volume control.

14 AUX Button:Navigate to the AUX overview interface.

15 Lock Button:Operating system interface lock to prevent misuse (default password:123456)

16 DCA Groups Button: Navigation to the interface where DCA groups can be controlled and edited.

17 Mute Groups Button: Navigate to the interface where the mute groupings can be controlled and edited.

18 FX Mute Button: Mute or unmute all effect channels.

19 U1 Button: User-defined button.

20 O Button: Resets the current output channel gain value to the default value (0dB).

21 U2 Button: User-defined button. 将

 $22 \iff$  Key: Navigate left or right.

#### <span id="page-5-0"></span>4.2. Back Panel:

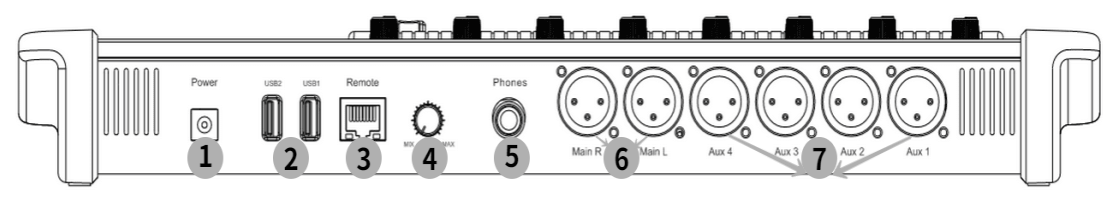

 $\Omega$  Power Supply: Please use the power supply included with the mixer, please do not use other power supplies instead.

② USB 2.0 (Class A): For connecting USB storage devices and WIFI adapters.

③ Remote: Ethernet interface for connecting to PC-based interactive software.

④ Trim knob: Used to adjust the signal level of the monitor interface.

⑤ Monitor: Stereo TRS interface when the monitor channel is activated line or headphone output is diverted to this output channel.

⑥ Main R/L: Balanced XLR male interface.

 $\heartsuit$  AUX: Auxiliary output 1 to 4 channels, balanced XLR male connector.

## **5. Instructions for Use**

### 5.1. Software and Documentation Download

① View Device IP Address: Enter [Menu] [Network] to view the device IP address information, the default is automatically assigned by DHCP, you can choose to set the IP address manually.

② Download: Open the browser, enter the IP address of the device, click "Enter" to navigate to the download interface, providing three download options: audio files, operating instructions / user manuals, interactive software download (support systems Windows, Android, Mac, IOS,

linux).

③ Default Password: (LOCK, scene reset password) 123456.

## 5.2. PC Software Login

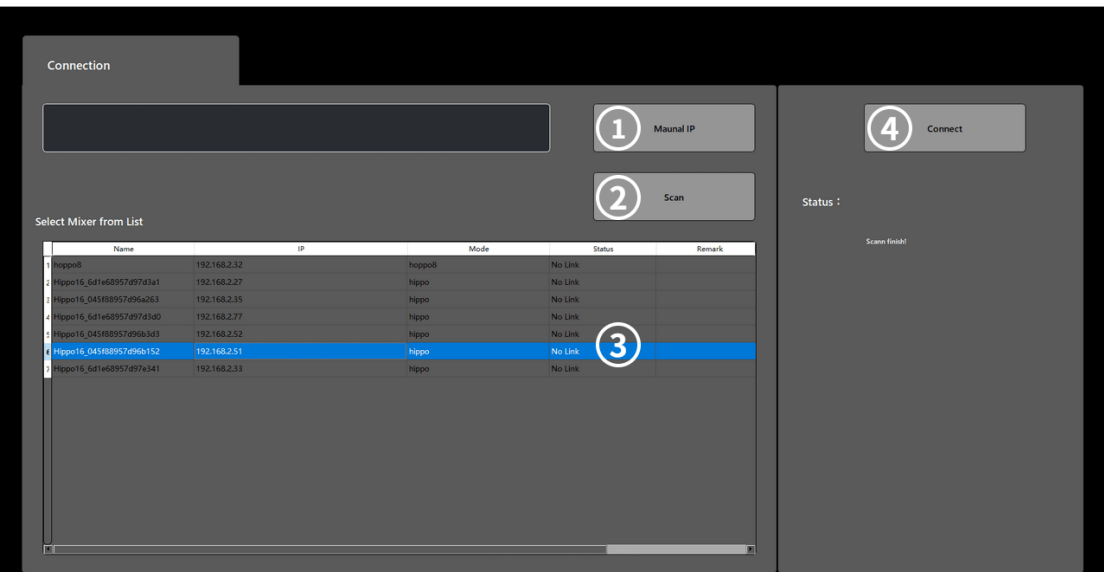

① Maunal IP: Input IP address to search for devices manually for connection.

② Scan: Search for devices, and all devices in the same network segment can be found.

③ Device List: Display the name and IP address of online devices.

④ Connect: Select the listed devices, click "Connect" to connect and jump to the main interface automatically.

### 5.3. Main Interface

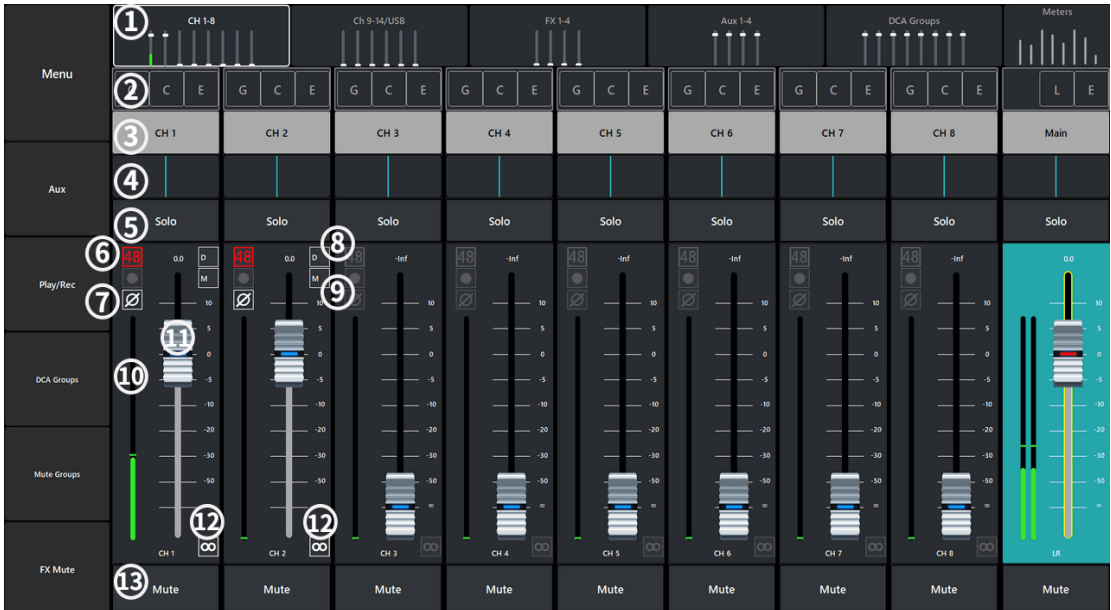

① Navigation Bar: Displaying the type of channel and the channel range.

- ② Function Overview: Display the current channel has been opened (GEQ, COMP, Gate) function.
- ③ Channel Name: Display the channel name (customizable name), touch to navigate to the

channel configuration interface.

 Sound and Image Slider: Adjust the distribution image of the sound source in space, touch to slide or use the data wheel to adjust.

- Solo: Routing the signal of this channel to the listening interface.
- 48: Show that the channel has phantom power turned on.
- $\oslash$   $\phi$ : Shows that the channel has changed the input signal polarity.
- D: Shows that the current channel has been programmed into DCA grouping.
- M: Shows that the current channel has been programmed into the Mute group.
- Level Meter: Display the current channel real-time signal level.
- Channel Fader: Touch the fader to adjust the current channel gain.

 LINK: Link the channel with the adjacent channel, and all the channel settings will be copied to the adjacent channel.

 Mute: Channel mute (red display), orange display means the channel is muted by mute group or DCA group mute.

### 5.4. Input Channel

#### <span id="page-7-0"></span>5.4.1. Overview

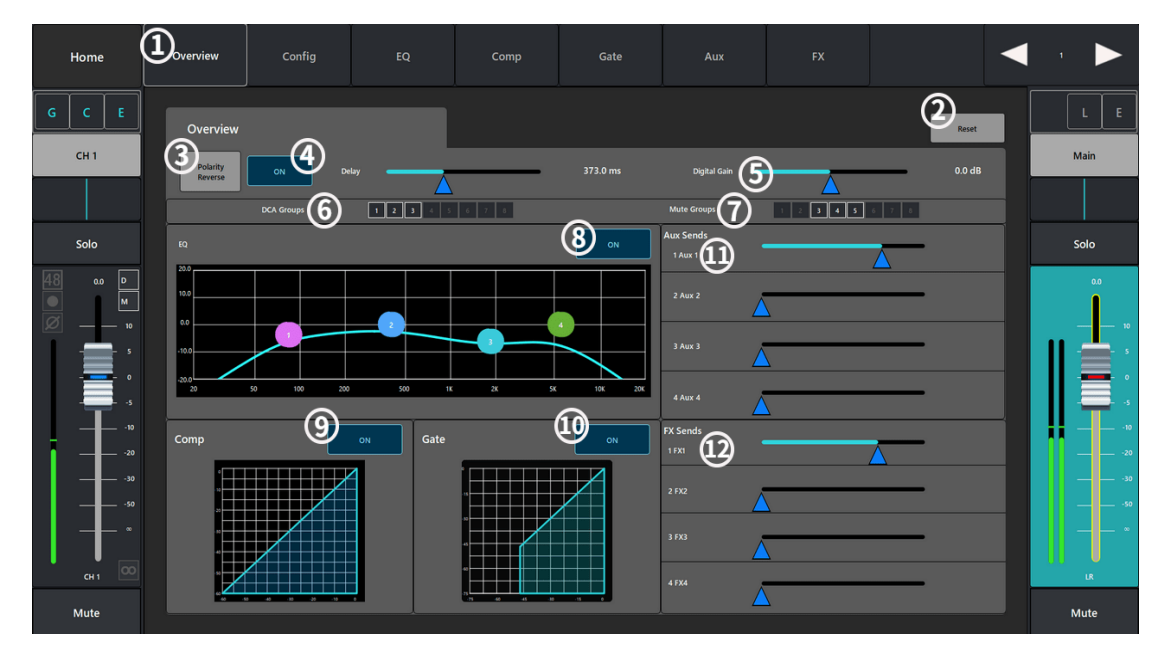

- Overview: Displays the channel control enabled for the current channel.
- Reset: Restores All parameter configurations in this interface to their default state.
- Polarity Reverse: Change the polarity of the current input signal.
- Delay: Displays the delay configuration and delay information.
- Digital Gain: Control the channel digital gain (+/-15dB) by slider.
- DCA Groups: Shows that the channel has been assigned to a DCA group.
- Mute Groups: Shows that the channel has been assigned to a mute group.
- EQ(ON/OFF): Turns on/off the equalizer and displays the EQ zone graph.
- Comp(ON/OFF): Turns on/off the compressor and displays the graph.
- Gate(ON/OFF): Turns the noise gate on/off and displays the graph.
- AUX Sends: Sends the current channel signal to the AUX auxiliary output channel;
- FX Sends: Sends the current pass signal to the FX effects channel;

## <span id="page-8-0"></span>5.4.2. Config

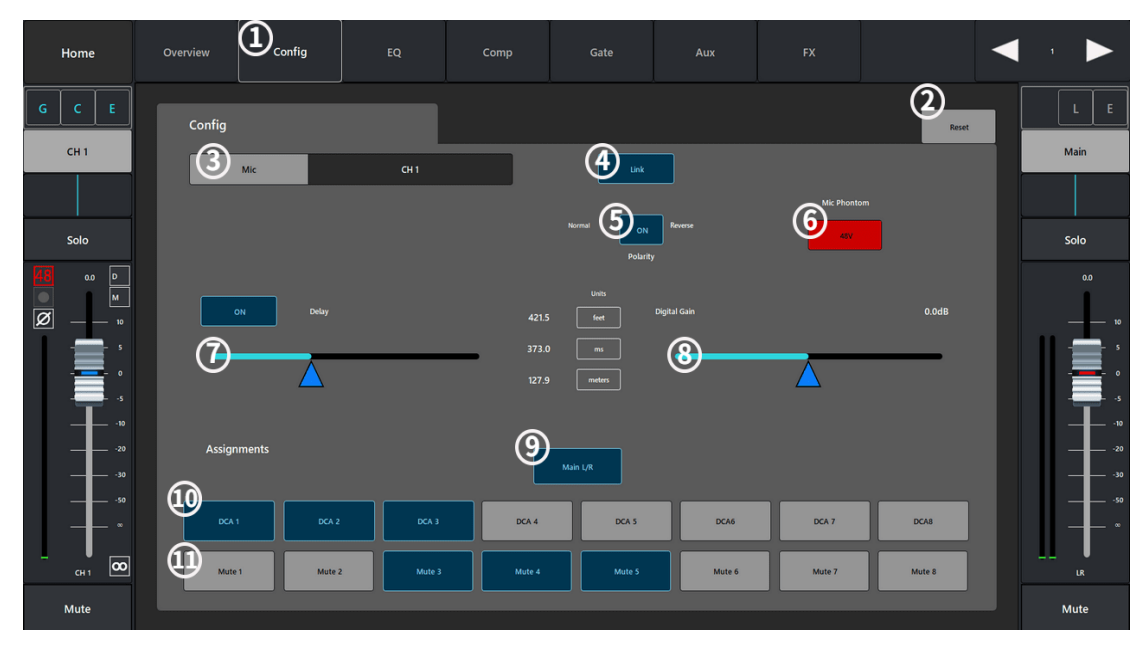

- Config: Parameter configuration interface.
- Reset: Restore the current interface parameter configuration to the default value.

 MIC: Display the channel name, touch the keyboard to display the custom name of the channel.

 Link: Link the channel with the adjacent channel, and all the channel settings will be copied to the adjacent channel.

- Polarity: Change the polarity of the current channel input signal.
- Mic Phontom: Turn on or off the phantom power of the channel
- Delay: Turn on or off the current channel delay timer (delay range: 0-1000ms).
- Digital Gain: Control the channel digital gain (+/-15dB) through the slider.
- Main L/R: Route the channel signal to the Main channel output.
- DCA Groups: Shows that the channel has been assigned to a DCA grouping.
- Mute Groups: Shows that the channel has been assigned to a mute group.;

### <span id="page-9-0"></span>5.4.3. EQ

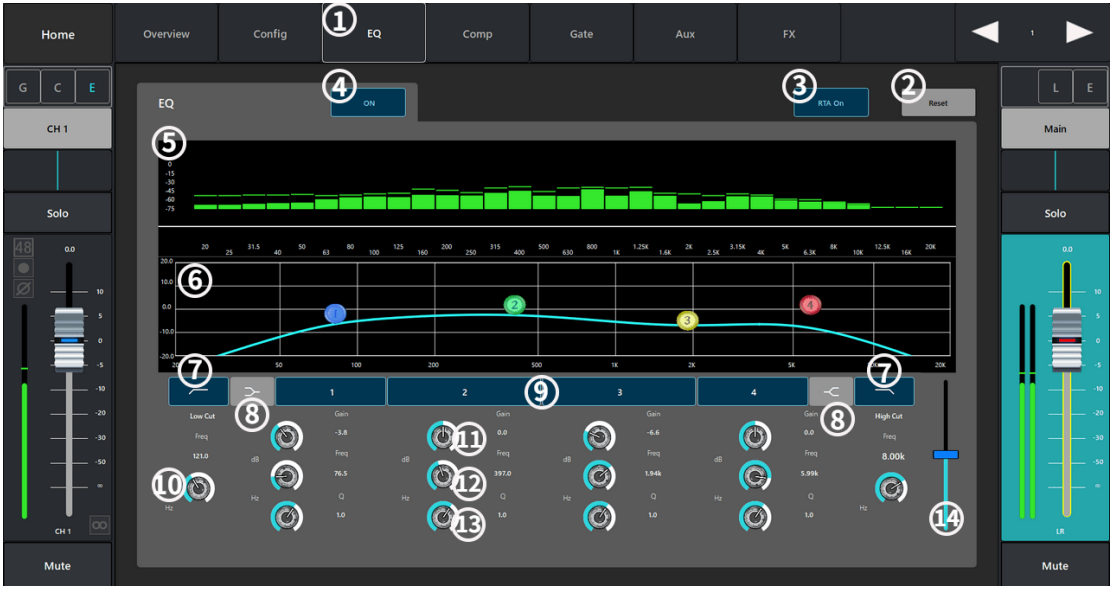

① EQ :Equalizer configuration interface.

② Reset:Restore the current interface parameter configuration to default values.

- ③ RTA On: Turn on/off the real-time analyzer.
- ④ ON Button: Turn on or off the equalizer.
- ⑤ RTA Display: Display the channel signal amplitude and peak value.

⑥ Parametric Equalizer Graph: Graphical representation of the equalizer curve according to the parameter configuration.

⑦ Low-Cut Filter/High-Cut Filter Button: The filter will be set by the frequency controller as the cut-off frequency, and the frequency higher or lower than the cut-off frequency will be weakened.

⑧ Low-Cut Filter/High-Cut Filter: Change the equalizer band 1 and band 4 from parametric filter to shelf filter, no bandwidth control is provided when the shelf filter is enabled.

⑨ Band 1-4 Button: Enable/Disable the relevant parametric equalizer band, the band is fully parameterized, the frequency range is 20Hz-40KHz;

⑩ Freq: Set the cut-off frequency rate of the low-cut/high-cut filter.

 $(n)$  Gain: Adjusts the gain under the frequency setting of the associated EQ band, in the range of -15dB to +15dB;

⑫ Freq: Set the center frequency of the correlation equalizer band, if the shelf filter is enabled, the Freq control is used to set the inflection frequency of the shelf filter.

⑬ Q knob: Adjusts the bandwidth of the associated equalizer band, the bandwidth control will be hidden when the shelf filter is selected.

 $\Phi$  The auxiliary slider is applied to fine-tune the parameters.

### <span id="page-10-0"></span>5.4.4. Comp

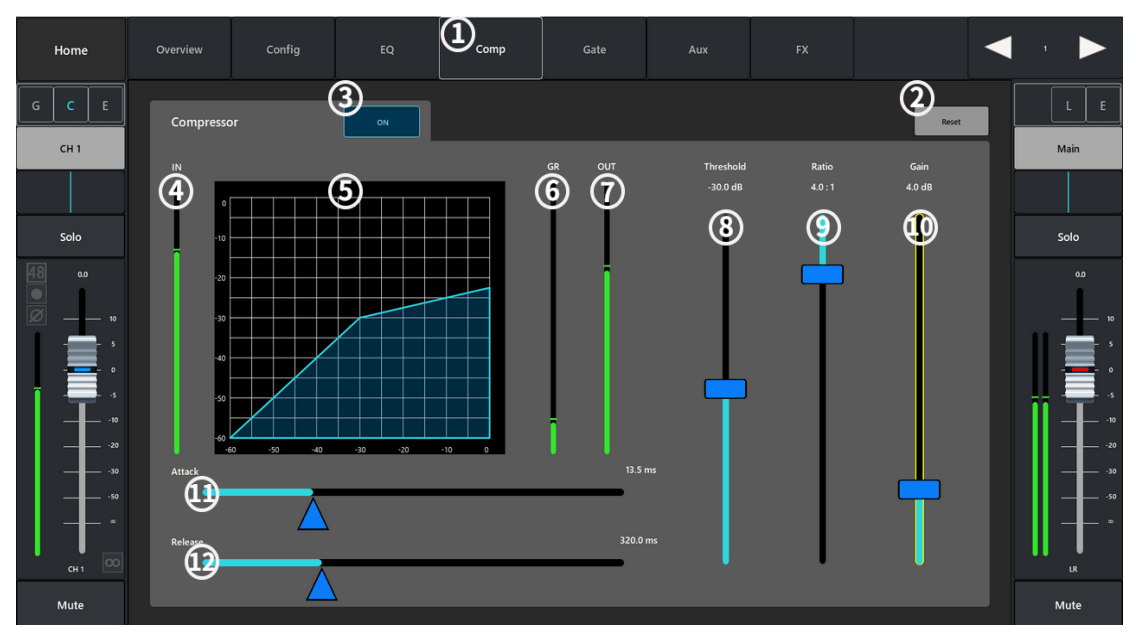

- Compressor: Configuration interface.
- Reset: Restore all parameter settings in this interface to their default values.
- ON: Turn on/off the compressor.
- IN: Display the input level.
- Compressor Graph: Compressor graph with horizontal scale from 0dB to 60dB.
- G.R: Display the signal level attenuated by the compressor.
- Out: Display the output level after compressor processing
- Threshold: Set the threshold value for the compressor to start attenuating the signal level, when the input signal exceeds the threshold value, it will start working.
- Ratio: Set the input/output compression ratio when the input signal exceeds the threshold.
- Gain:Adjust the total output gain to compensate for the loss of signal level after compression.
- Attack: Set the start time of the compressor when the signal exceeds the threshold.

 Release: Set the release time for the compressor to stop compressing when the signal is below the threshold.

### <span id="page-11-0"></span>5.4.5. Gate

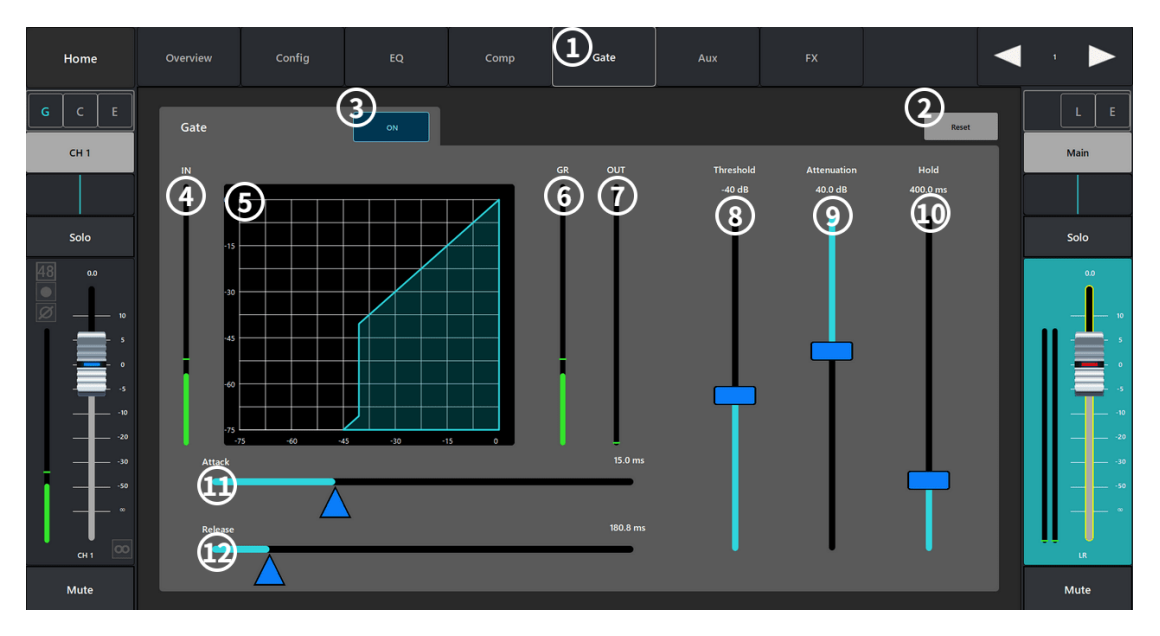

- Gate: Noise gate configuration interface.
- Reset: Restore all parameter settings in this interface to their default values.
- ON: Turn on/off the noise gate.
- IN: Input level.
- Noise Gate Graph: Noise gate graph with horizontal scale from 0dB to 75dB.
- G.R: Display of the signal level reduced by the noise gate.
- (7) Out: Display the output level after the noise gate processing
- Threshold: Set the threshold value through which the audio signal is allowed to pass, when the signal is below the threshold value it will be attenuated by the noise gate.

 Attenuation: Set the amount of output signal attenuation when the input signal is below the threshold.

- Hold: Set the time that the noise gate remains open after opening and the length of time that the noise gate remains open when the input level drops below the threshold.
- Attack: Set the response speed of the noise gate when the signal exceeds the threshold.

 Release: Set the response speed of the noise gate to attenuate the audio signal when the signal is below the threshold.

### <span id="page-12-0"></span>5.4.6. AUX Sends

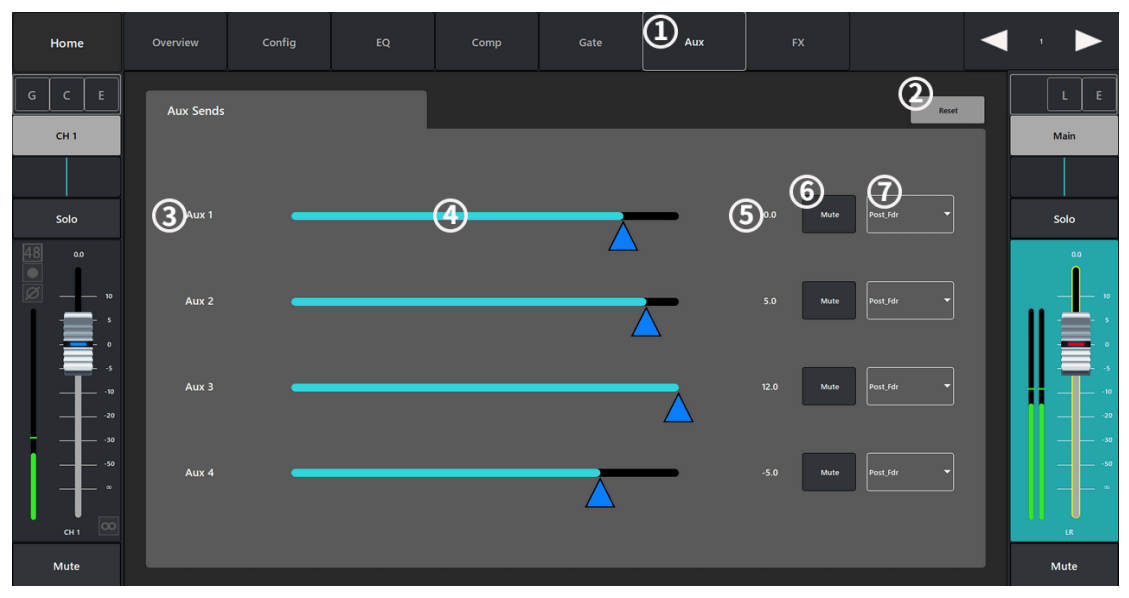

- AUX: Auxiliary transmit configuration interface.
- Reset button: Restores all parameter settings in this interface to their default values.
- Auxiliary output channel name.

 Auxiliary send slider: Set the audio signal level sent from this channel to the AUX auxiliary output channel.

- Display the gain value of the current send channel.
- Mute: mute the auxiliary send channel without affecting any other auxiliary outputs or sends.;

 Touch the drop-down box to send Pre\_Fdr/Post\_Fdr/Pre\_Dyn/Per\_All signals to the AXU output channels;

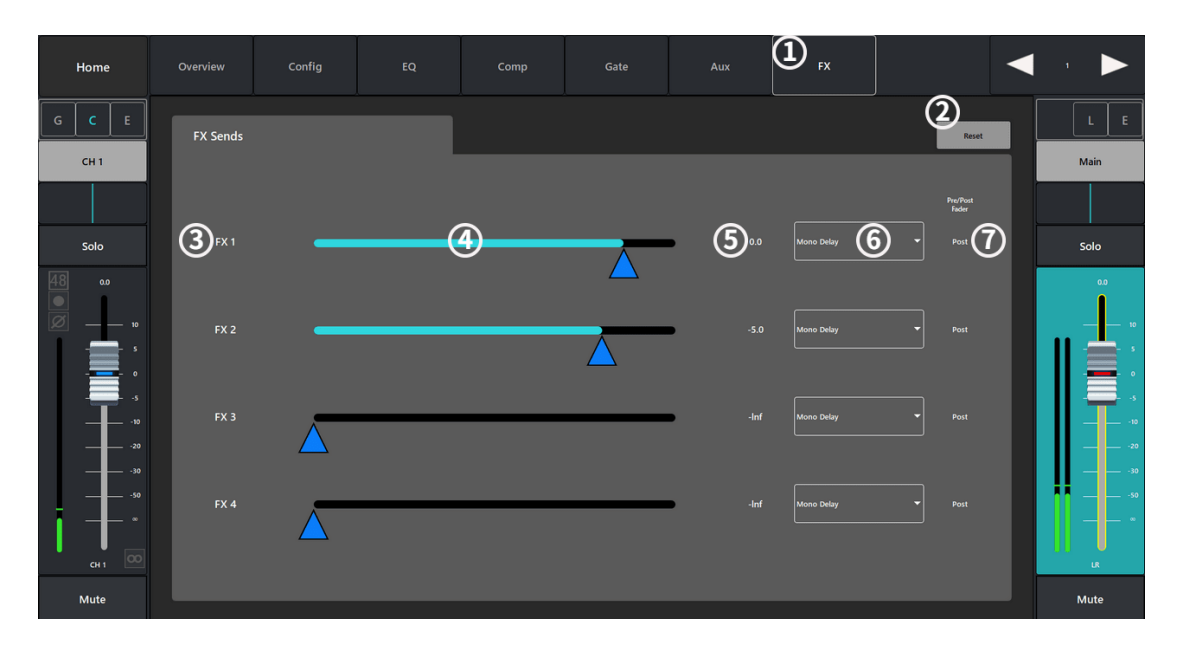

### <span id="page-12-1"></span>5.4.7. FX Sends

- FX effect sending configuration interface.
- Reset: restore all parameter settings in this interface to their default values.
- FX effect channel name.
- Send Slider: Set the audio signal level of the channel to send to the effect mix signal.
- Display the gain value of the current send channel.
- Touch the drop-down paragraph to select the effect type.

 Touch the drop-down box to select the send Pre\_Fdr/Post\_Fdr signal to the FX effect mixer channel.

### 5.5. Output Channels

#### <span id="page-13-0"></span>**5.5.1.** Overview

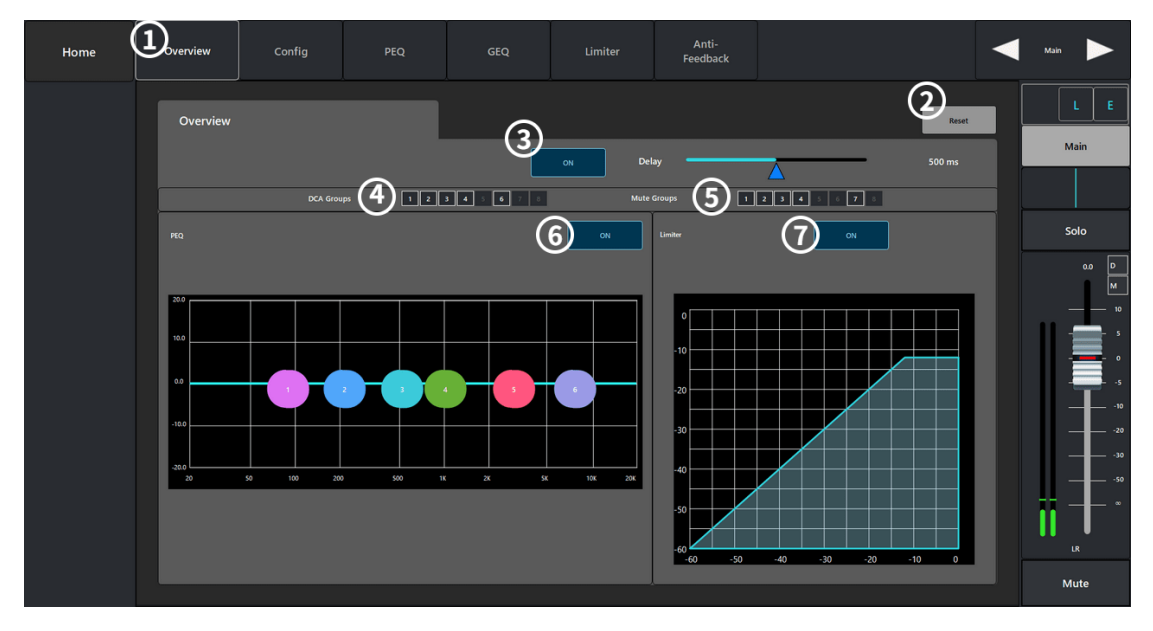

- Overview :Overview screen.
- Reset:Restores all parameter settings in this interface to their default values.
- Delay: Display the delay configuration and delay information.
- DCA Groups: Display the channel has been assigned to DCA groups.
- Mute Groups: Shows that the channel has been assigned to mute groups.
- (GEQ) ON: Turn on or off the equalizer.
- (Limiter) ON: Turn on or off the pressure limiter.

## <span id="page-14-0"></span>5.5.2. config

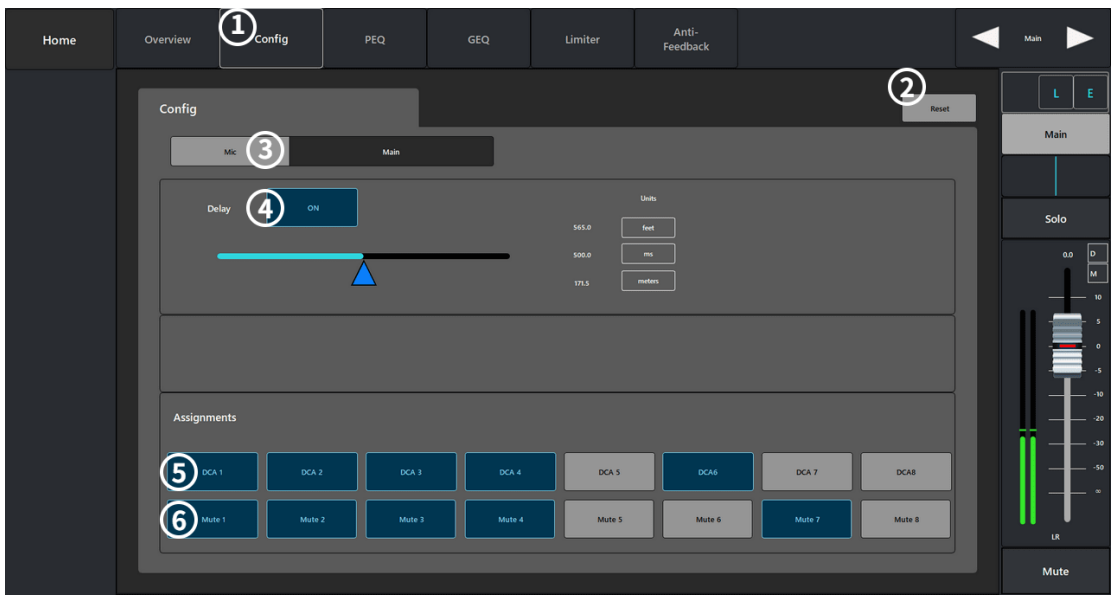

- Config: Parameter configuration interface.
- Reset: Restore all parameter settings in this interface to their default values.
- Mic: Display the channel name, touch the display keyboard to customize the channel name.
- ON: Turn on or off the delay timer, and display the delay configuration and information.
- DCA Groups: Shows that the channel has been assigned to a DCA grouping.
- Mute Groups: Shows that the channel has been assigned to a mute group;

### <span id="page-14-1"></span>5.5.3. PEQ

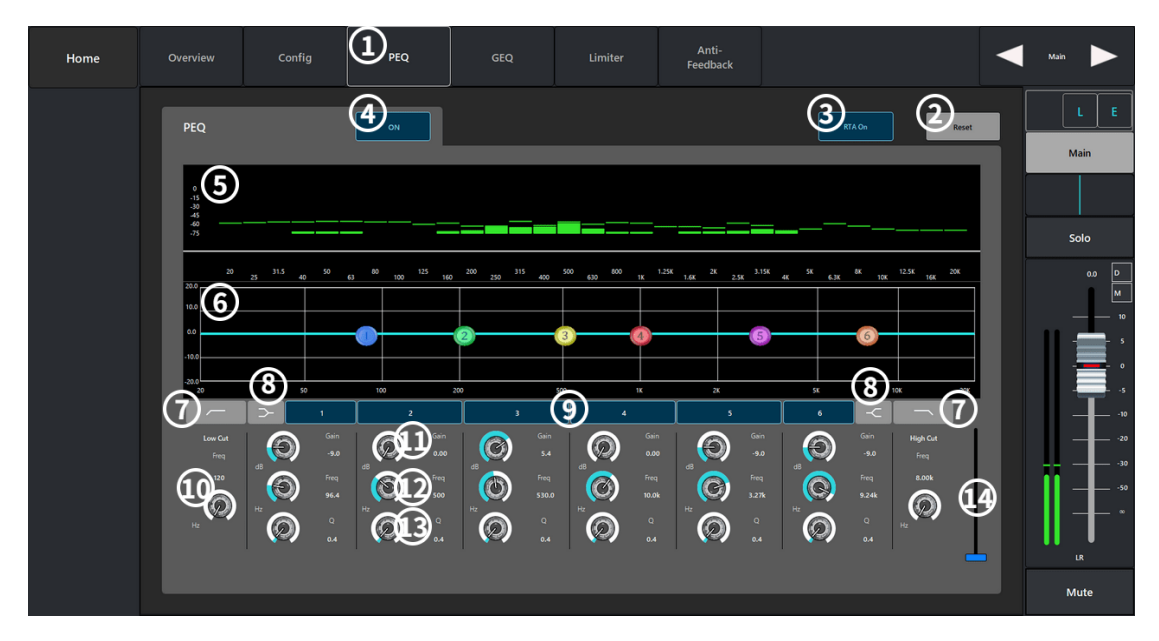

- PEQ parametric equalizer configuration interface.
- Reset: restore the current interface parameter configuration to default values.
- RTA On: turn on/off the real-time analyzer.

ON: Turn on or off the equalizer.

RTA Display: Display the channel signal amplitude and peak value.

 Graphical representation of the equalizer curve according to the equalizer parameter configuration.

 Low-Cut/High-Cut Filter: the filter uses the corresponding frequency controller set frequency as the cut-off frequency, and will weaken the frequency higher or lower than the cut-off frequency. Low-cut Shelf/High-Cut Shelf Filter: Change the equalizer band 1 to channel 6 from the parametric filter to the shelf filter, which does not provide bandwidth control when the shelf filter is enabled.

Enabling or disabling different bands of the parametric equalizer.

Freq (low-cut/high-cut): set the inflection frequency of the low-cut/high-cut filter.

 Gain: Adjusts and displays the gain at the frequency setting of the relevant EQ band, ranging from -15db to +15dB;

 Freq:Adjust and display the center frequency of the equalizer, the center frequency range of all bands is 20Hz to 20KHz, if the shelf filter Freq control is enabled for setting the inflection frequency of the shelf filter.

 Q: Adjusts the bandwidth of the relevant equalizer band, if the shelf filter is selected, the bandwidth control will be hidden.

The auxiliary slider is applied to fine-tune the parameters.

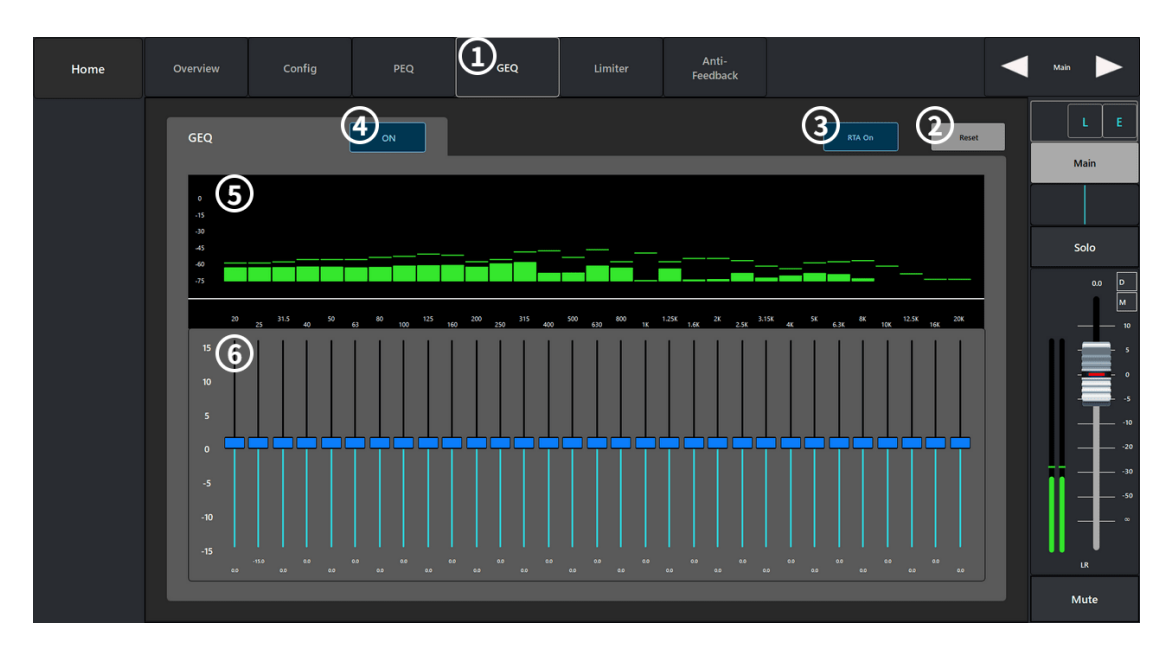

#### <span id="page-15-0"></span>5.5.4. GEQ

- GEQ graphic equalizer configuration interface.
- Reset: Restoring the current interface parameter configuration to default values.
- RTA On: Turn on/off the real-time analyzer.
- ON: Turn on or off the equalizer.
- RTA Display: Display the channel signal amplitude and peak value.

 Graphic Equalizer: 31-band graphic equalizer control, select the corresponding frequency band to push the slider to set parameters.

### <span id="page-16-0"></span>5.5.5. comp/Limiter

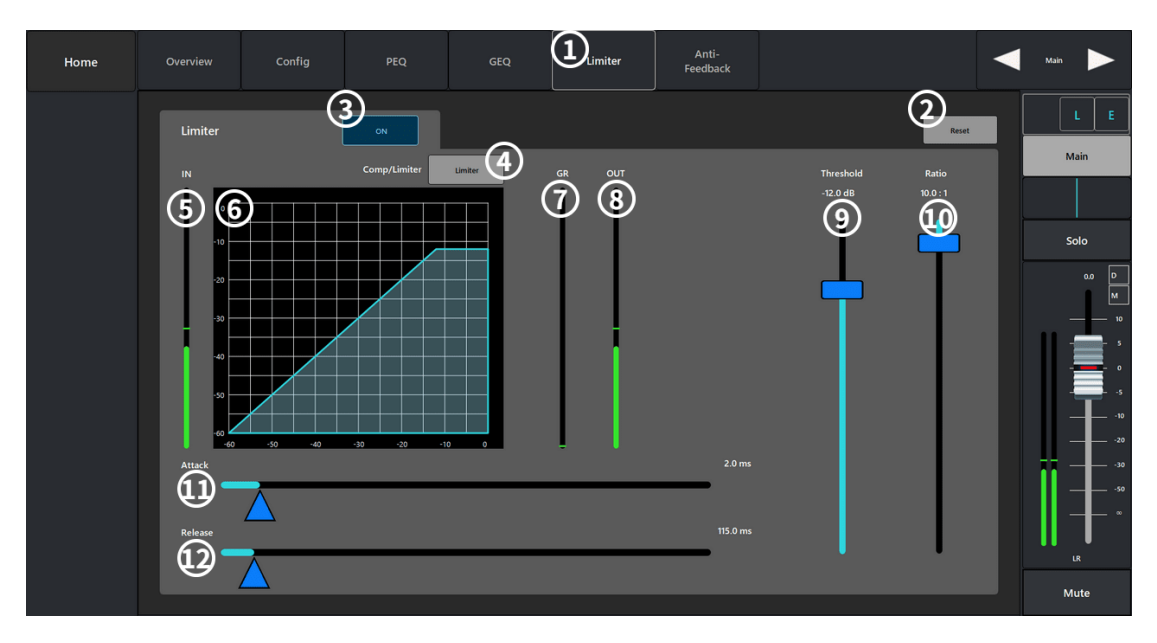

- Comp: Compressor configuration interface.
- Reset: Restore all parameter settings in this interface to their default values.
- ON: Turn on/off the compressor.
- IN: Display the input level.
- Compressor Graph: Compressor graph with horizontal scale from 0dB to 60dB.
- G.R: Display the signal level attenuated by the compressor.
- Out: Display the output level after compressor processing
- Threshold: Set the threshold value for the compressor to start attenuating the signal level, when the input signal exceeds the threshold value, it will start working.
- Ratio: Set the input/output compression ratio when the input signal exceeds the threshold.
- Gain:Adjust the total output gain to compensate for the loss of signal level after compression.

 Attack: Set the response time for the compressor to start working when the signal exceeds the threshold.

 Release: Set the response time for the compressor to stop compressing when the signal is below the threshold.

### <span id="page-17-0"></span>5.5.6. Anti-Feedback

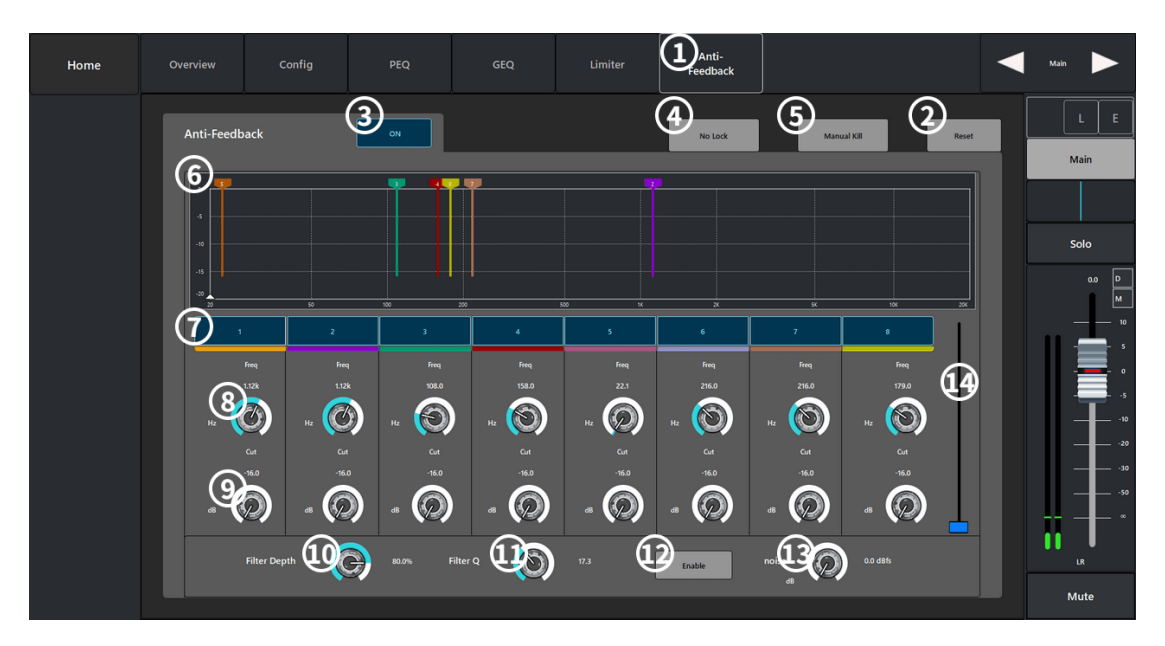

- Anti-Feedbac: Parameter configuration interface.
- Reset: Restore all parameter settings in this interface to their default values.
- ON: Enable/disable feedback suppression.
- NO Lock: Display the current identified feedback frequency.
- Manual Kill: When a suspicious feedback frequency is identified, touch this button to apply a filter at that frequency.

 Display: Display the whistle point of different frequencies captured by the filter and the amount of attenuation.

- Fiters :Enable or disable the filters of different frequency bands.
- Freq: Set the center frequency of the filter.
- Cut: Set the amount of filter attenuation.
- Filter Depth%:Increase or decrease the depth of all filters.
- Filter Q: Set the bandwidth of all filters.
- 12 Noise: Noise gain setting; (12) Noise: noise gain setting
- Auxiliary slider for parameter fine-tuning.;

### <span id="page-18-0"></span>5.6. FX Effects Channels

#### <span id="page-18-1"></span>5.6.1. Overview

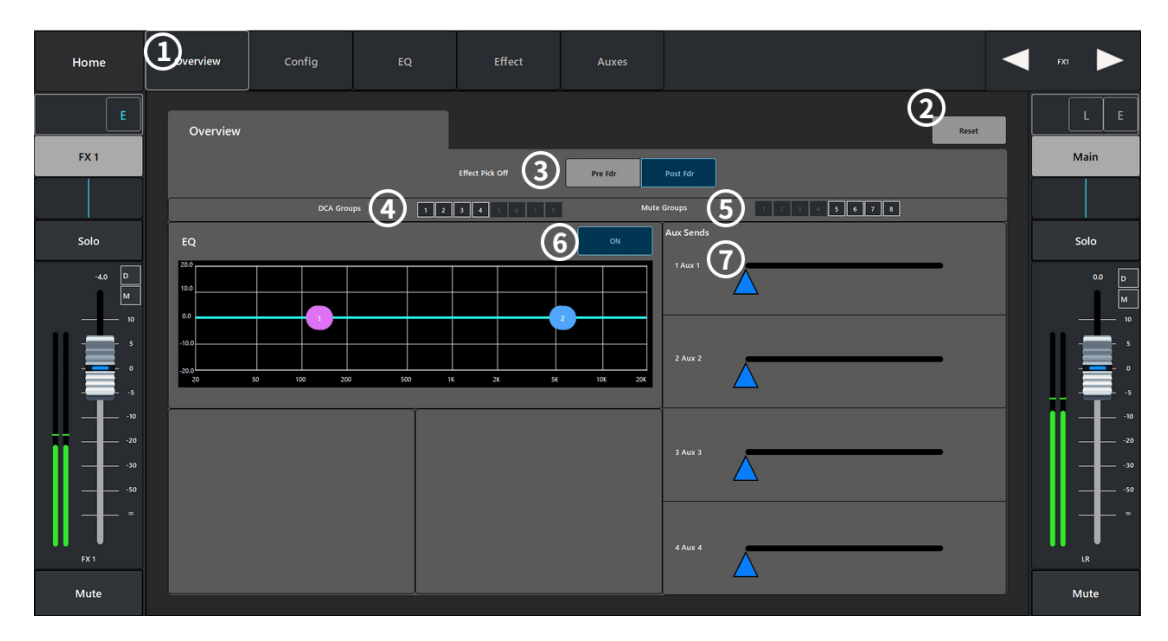

Overview :Overview screen.

Reset: Restore all parameter settings in this interface to their default values.

- Effect Pick OFF: Select the Pre\_Fdr/Post\_Fdr signal.
- Delay: Display the delay configuration and delay information.
- DCA Groups: Shows that the channel has been assigned to a DCA group.
- Mute Groups: Shows that the channel has been assigned to a mute group.
- (vii) ON: turns on the EQ curve overview graph.
- AUX Sends: Sends the current effect signal to the auxiliary output channel.

## <span id="page-19-0"></span>5.6.2. config

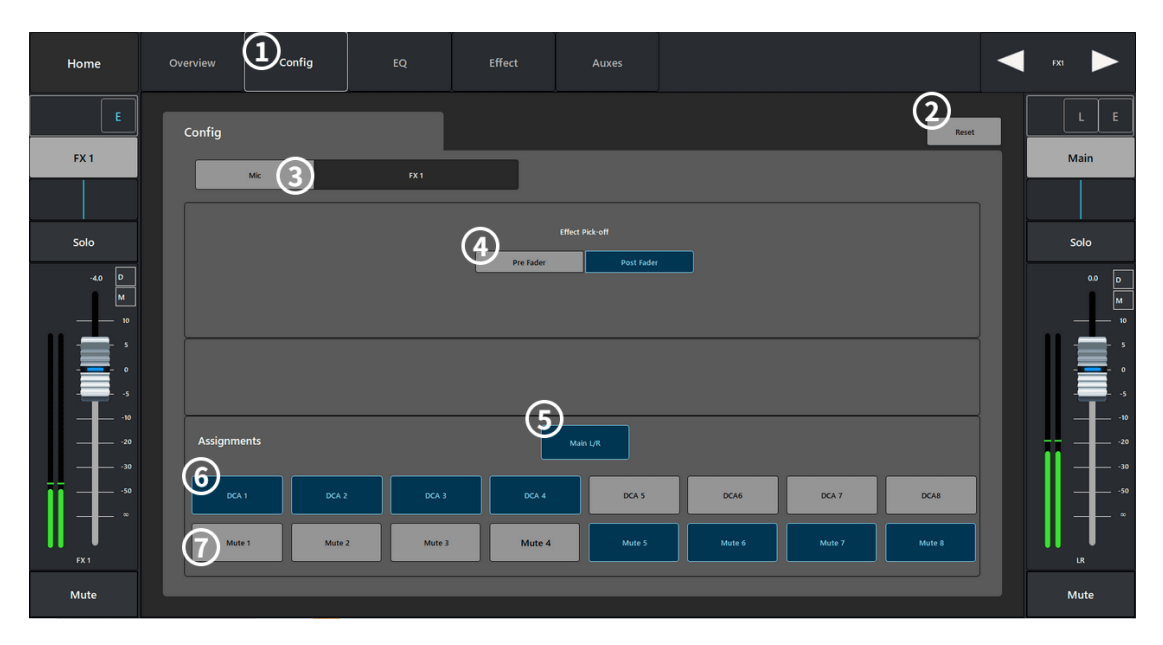

- Config: Parameter configuration interface.
- Reset: Restore all parameter settings in this interface to their default values.
- Mic: Display the channel name, touch the display keyboard to customize the channel name.
- Effect Pick OFF: Select Pre\_Fdr/Post\_Fdr signal.
- Main L/R: Send the current channel signal to the main output channel.
- DCA Groups: Show that the channel has been assigned to a DCA grouping.
- Mute Groups: Shows that the channel has been assigned to a mute group.

### <span id="page-19-1"></span>5.6.3. EQ

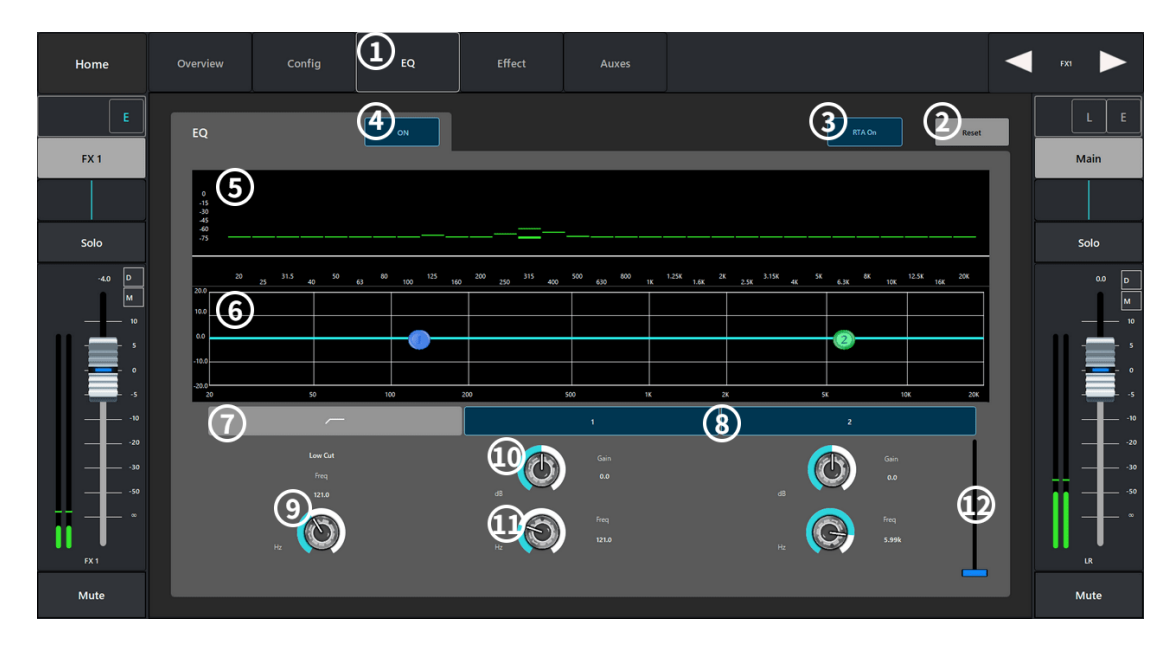

- EQ: Parameter configuration interface.
- Reset: Restore the current interface parameter configuration to the default value.

RTA On: Turn on/off the real-time analyzer.

- ON: Turn on or off the equalizer.
- RTA Display: Display the channel signal amplitude and peak value.

 Graphical Representation of the equalizer curve according to the equalizer parameter configuration.

 Low-Cut/High-Cut Filter: The filter uses the corresponding frequency controller setting frequency as the cut-off frequency, and attenuates the frequencies above or below the cut-off frequency.

Enable or disable different frequency bands of the parametric equalizer.

Freq: Sets the inflection frequency of the low-cut/high-cut filter.

 Gain:Adjust and display the gain at the frequency setting of the relevant EQ band, ranging from -15db to +15dB;

 Freq: Adjust and display the center frequency of the equalizer, the center frequency range of all bands is 20Hz to 20KHz, if the shelf filter Freq control is enabled for setting the inflection frequency of the shelf filter.

The auxiliary slider is used for fine-tuning the parameters.

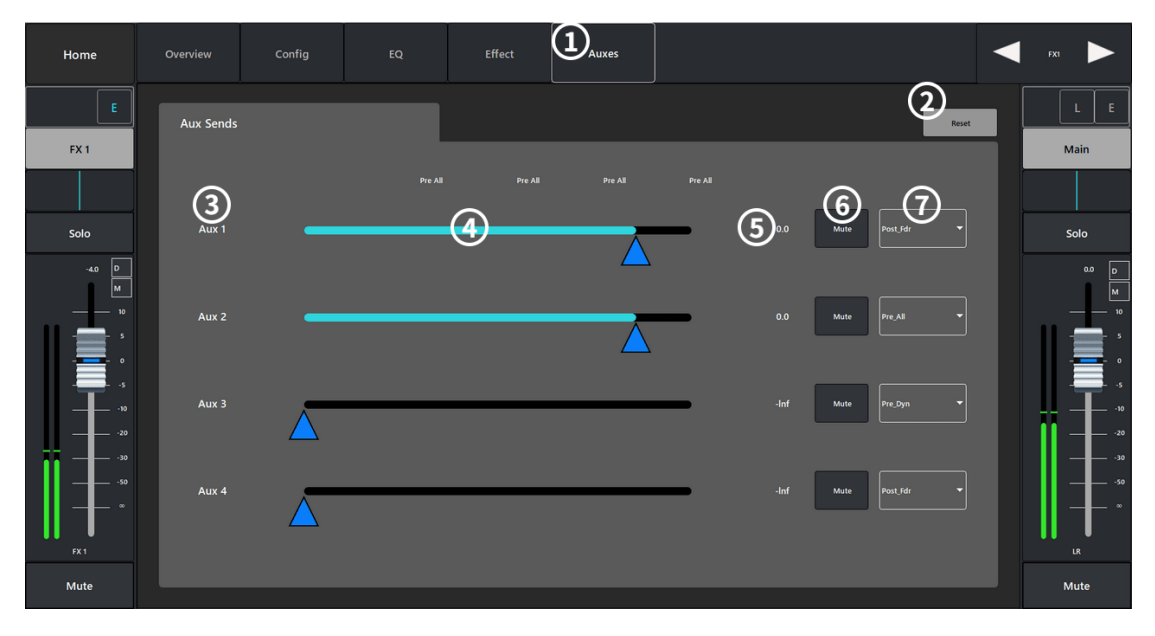

### <span id="page-20-0"></span>**5.6.4.** AUX Sends

AUX auxiliary transmit configuration interface.

Reset Button: Restores all parameter settings in this interface to their default values.

Auxiliary output channel name.

 Auxiliary Send Slider: set the audio signal level sent from this channel to the AUX auxiliary output channel.

Display the gain value of the current send channel.

Mute: Mute the auxiliary send channel without affecting any other auxiliary outputs or sends.

 Touch the drop-down box to select to send Pre\_Fdr/Post\_Fdr/Pre\_Dyn/Per\_All signals to the AXU output channel.

### 5.6.5. Effect Type

### 5.6.5.1. MONO DELAY

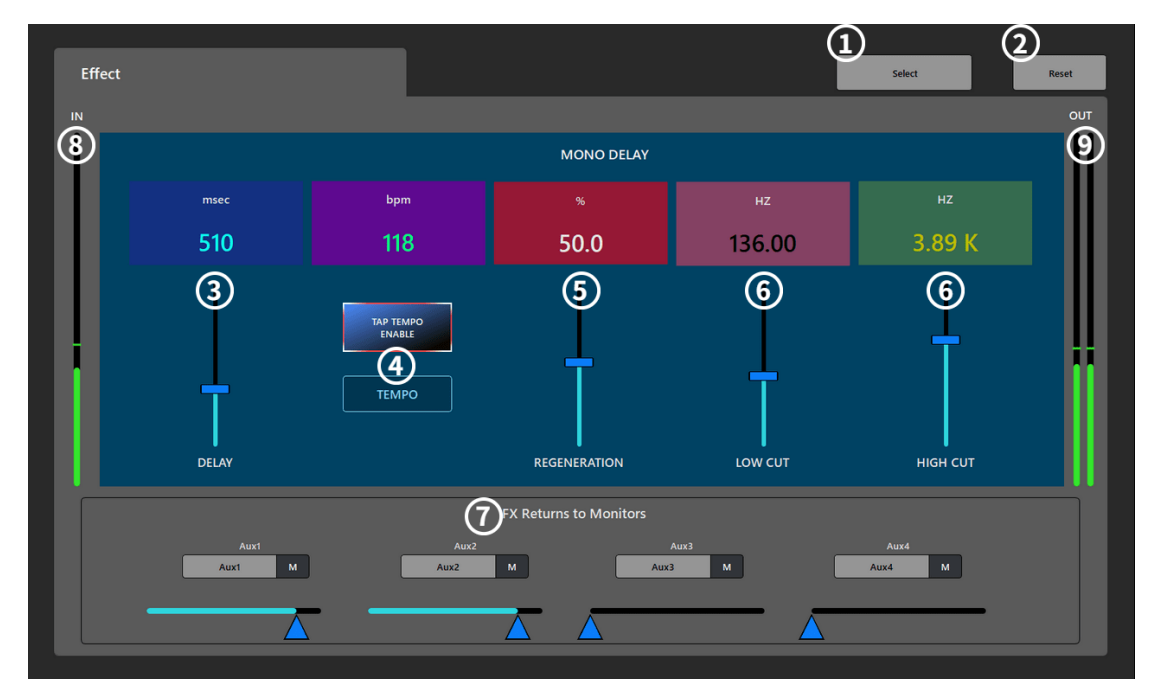

- Select: Switch the effect type.
- Reset: Restore all parameter settings in this interface to their default values.
- Delay: Set the delay time in milliseconds.
- Tap Tempo: Set the tempo of regeneration by tapping.
- Regeneration: Set the echo decay ratio, the echo slowly and gradually decay according to the ratio range.
- Low/High Cut: Decay or cut the sound below this set frequency, the range is between 20Hz and 20KHz
- FX Returns to Monitors: The current effect is sent to the auxiliary output channel.
- IN: The level of the signal without effects processing.,
- **<sup>⑨</sup>** OUT: The level after effect processing.

#### 5.6.5.2. Stereo Delay

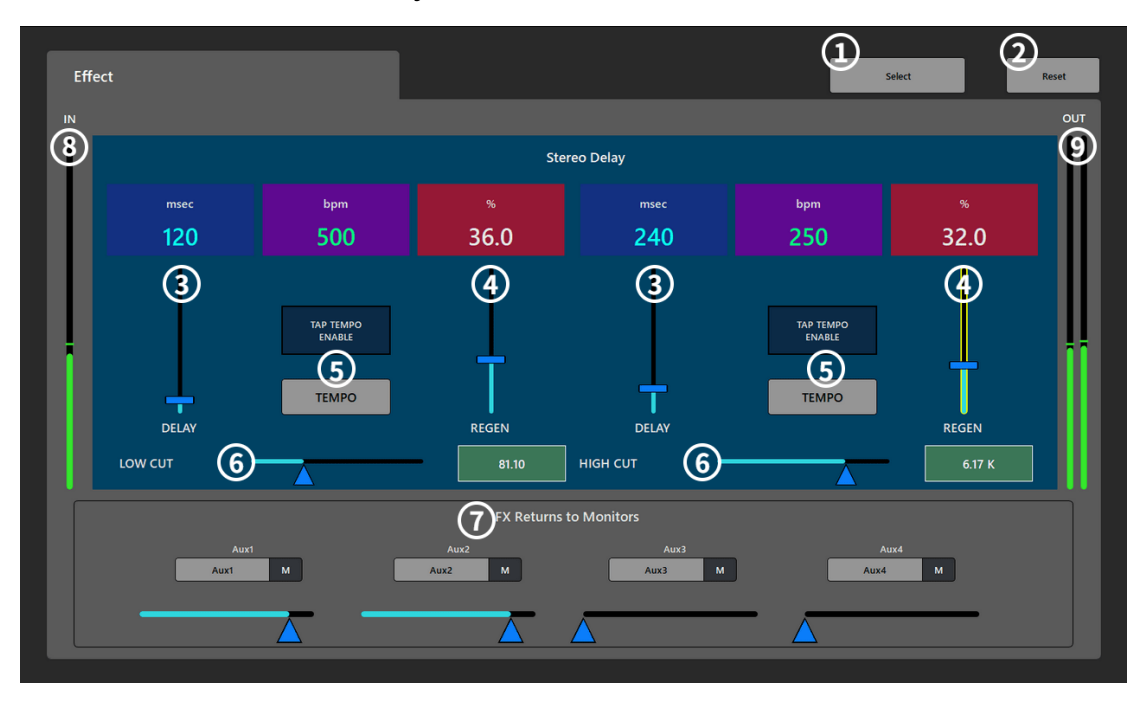

Select: Switch the effect type.

Reset: Restore all parameter settings in this interface to their default values.

Delay: Set the delay time, in milliseconds.

 REGEN: Set the echo decay ratio, the echo decays slowly and gradually according to the ratio range.

Tap Tempo: Set the rhythm of regeneration by means of a light touch.

 Low/High Cut: Attenuate or cut the sound below this set frequency, the range is between 20Hz and 20KHz

- FX Returns to Monitors: The current effect is sent to the auxiliary output channel.
- IN: The level of the signal without effects processing.
- OUT: The level after the effect processing.

### 5.6.5.3. Basic Chorus

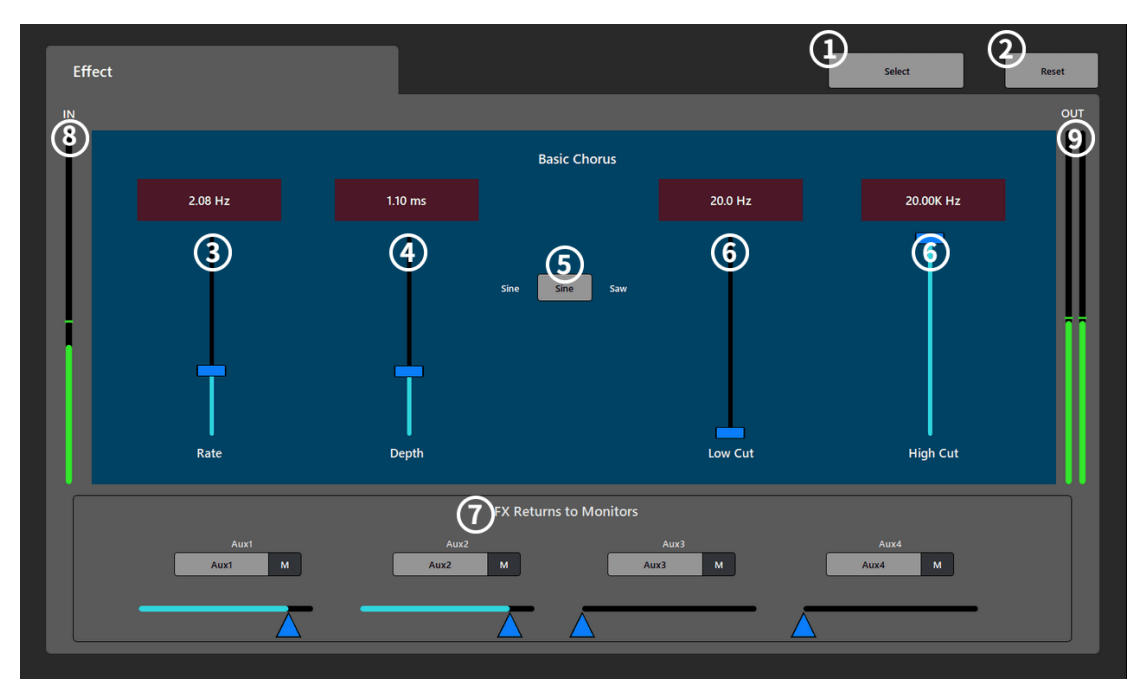

- Select: Switch the effect type.
- Reset: Restore all parameter settings in this interface to their default values.
- Rate Slider: Set the speed of sound pitch change.
- Depth Slider: Set the time range of audio signal adjustment
- Sine/Saw Option: Select the mode of sound pitch change.
- Low /HIGH Cut slider: Attenuates or cuts the sound below this set frequency, in the range between 20Hz and 20KHz.
- FX Returns to Monitors: The current effect is sent to the auxiliary output channel.
- IN: The level of the signal without effects processing.
- OUT: The level after effect processing.

### 5.6.5.4. Pitch Shift

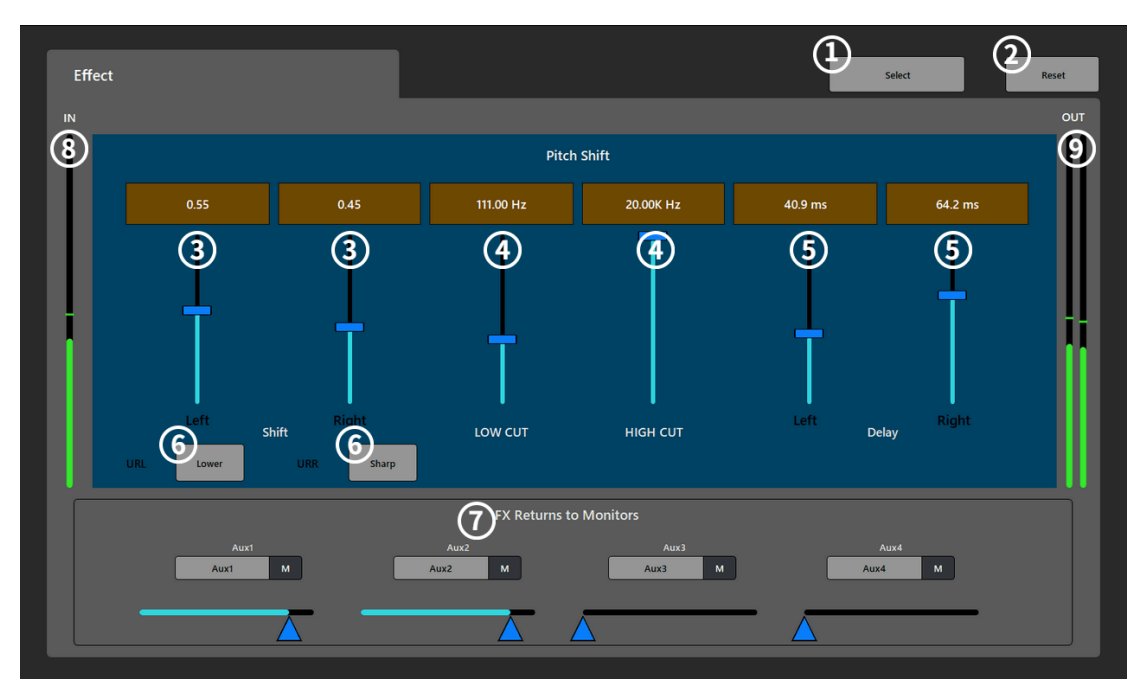

Select: Switch the effect type.

- Reset: Restoring all parameter settings in this interface to their default values.
- Left/Right: Control the sliding amount of the two outputs by sliders.
- Low/High Cut: Attenuate or cut the sound below this set frequency, the range is between 20Hz and 20KHz.
- Left/Right:Pushing the slider will change the range of the pitch change at semitone intervals.
- Lower/Sharp: Selects a higher or lower pitch.
- FX Returns to Monitors: The current effect is sent to the auxiliary output channel.
- IN: The level of the signal without effect processing
- OUT: The level after effect processing;

#### 5.6.5.5. REVERB-1

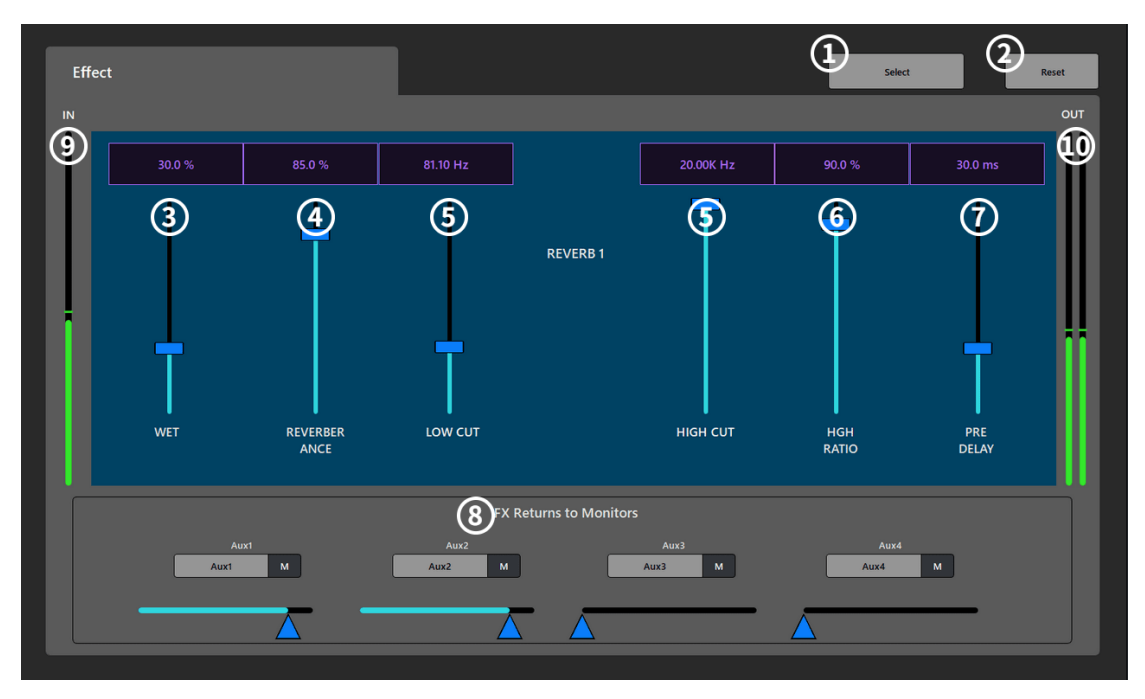

① Select: Switch the effect type.

② Reset: Restore all parameter settings in this interface to their default values.

③ WET: Wet sound gain control.

④ ReverberAnce: Adjust the total amount of delay signal returned to the input channel, thus changing the sense of reverberation.

⑤ Low /HIGH Cut: Attenuate or cut the sound below this set frequency, the range is between 20Hz and 20KHz.

⑥ HGH Ratio: Changes the total amount of high frequency reflections.

⑦ Pre Delay: Change the pre-delay time.

⑧ FX Returns to Monitors: The current effect is sent to the auxiliary output channel.

⑨ IN: The signal level without effect processing.

⑩ OUT: The level after the effect processing.

### 5.6.5.6. REVERB-2

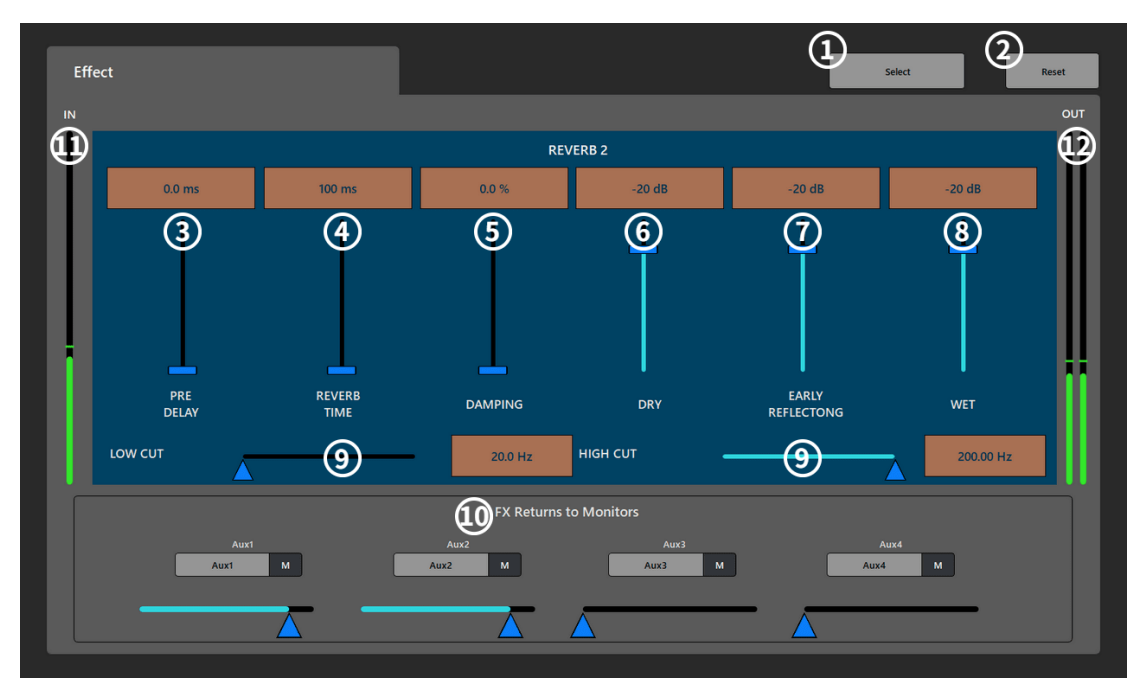

① Select Button: Switch the effect type.

② Reset Button: Restore all parameter settings in this interface to their default values.

③ Pre Delay: Change the pre-delay time.

④ Reverb TIME: Set the reverb time.

⑤ DAMPING: Control the amount of high frequency decay

⑥ DRY: Set the direct sound gain.

⑦ EARLY REFLECTONG: Set the early reflective sound gain.

⑧ WET: Set the wet sound gain.

⑨ Low/High Cut: Attenuate or cut the sound below this set frequency, the range is between 20Hz and 20KHz.

① FX Returns to Monitors: The current effect is sent to the auxiliary output channel.

② IN: The signal level without effect processing.

③ OUT: The level after effect processing.

## 5.7. Playback/Recording

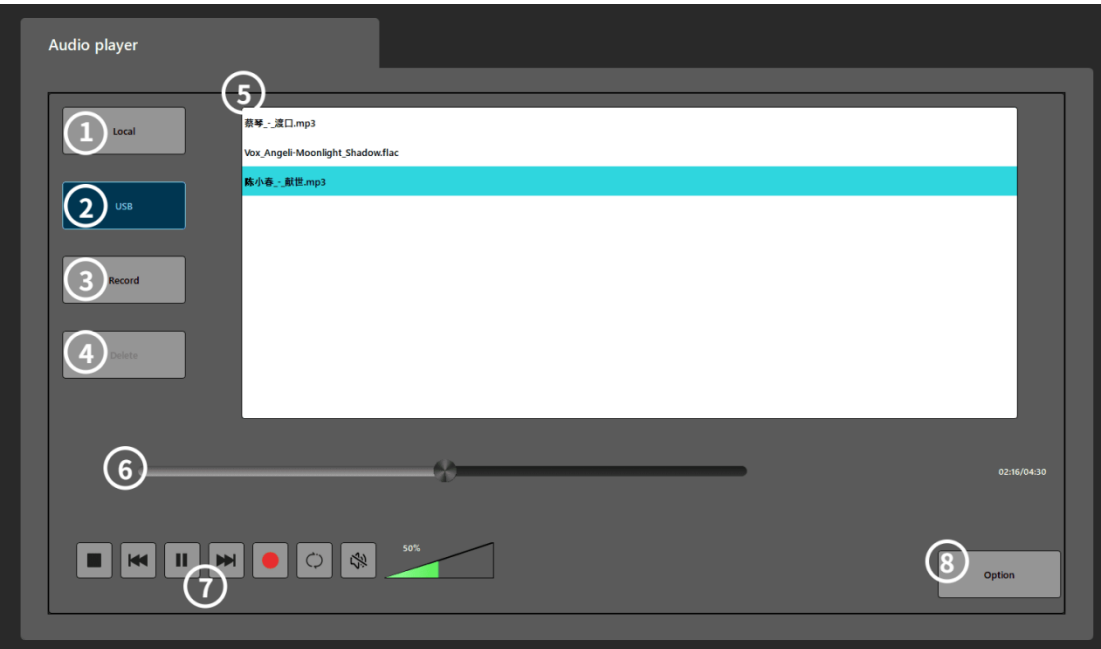

- Local:List of local music files.
- USB: List of audio files in external USB (Class A) removable hard disk devices.
- Record: The list of recording files.
- Delete: Only local files and recorded files are allowed to be deleted.
- List: Display when the list of tracks, touch to select the playback tracks; ⑥ Audio file playback

progress bar, the audio file playback progress bar.

- Audio file playback progress bar, slide to decide the playback position.
- Playback Control: Stop, previous, pause, next, record, play mode, mute, volume adjustment.
- Option: Navigate to the recording interface;

### 5.8. Other Functions

### <span id="page-28-0"></span>5.8.1. Menu Settings

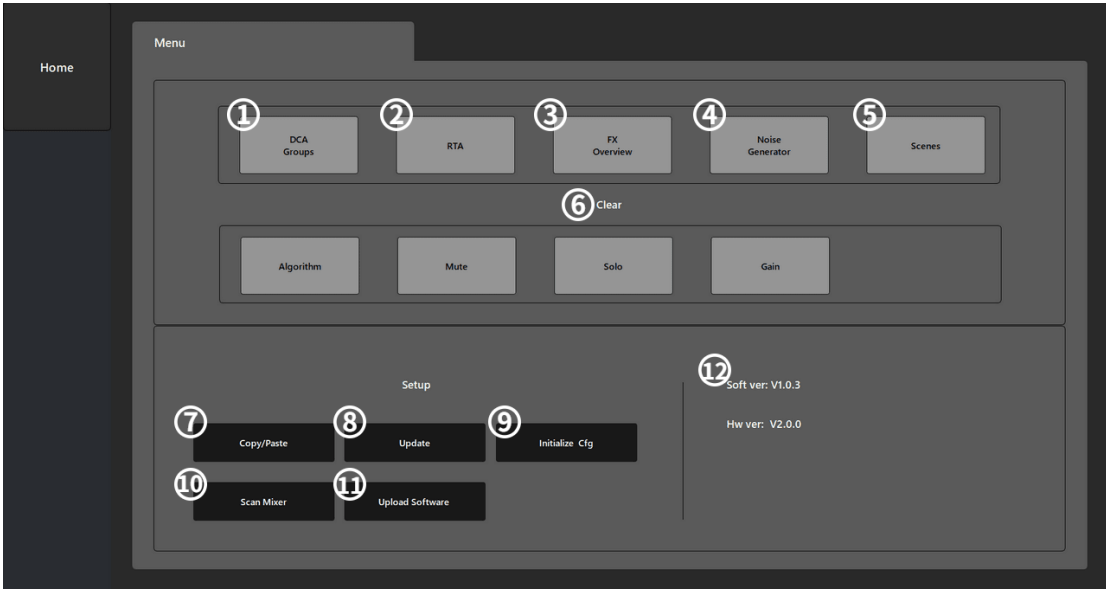

- DCA Groups: Navigation to the DCA grouping interface.
- RTA: Navigation to the Real Time Analyzer interface.
- FX Overview: Navigate to the effects preview interface.
- Noise Generator: noise generator, including sine wave, pink noise, and white noise signals.
- Scenes: Scenario setting interface, providing 30 scenes.
- Clear: One-key clear function (gain, algorithm, sound and image, mute).
- Copy/Paste: Copy/Paste, can copy the current channel configuration parameters to other channels, limited to the same type of channel copy and paste each other.
- Update: Upload audio files to the device via the PC terminal.
- Initialize Cfg: Clear the current scene file configuration.
- Scan Mixer: Connect the PC side to the device side (login connection instructions are provided on the next page).
- Upload Software: Upgrade the device via PC software.

#### <span id="page-29-0"></span>5.8.2. DCA Groups

#### 5.8.2.1. DCA Groups Main Interface

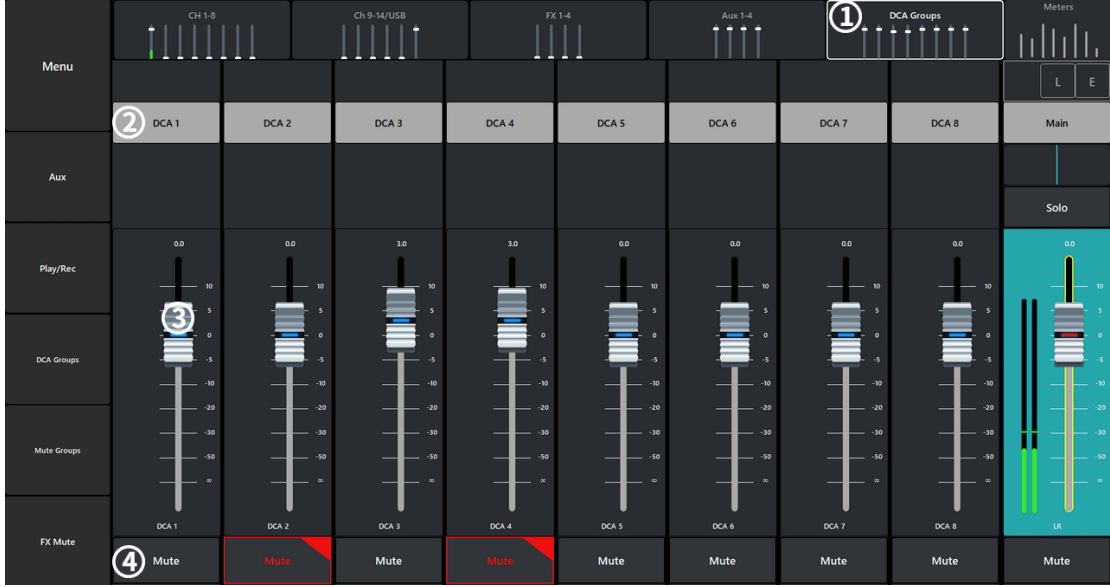

① DCA Groups: The main interface of DCA grouping.

② DCA Grouping channel name.

③ DCA Grouping channel fader, which can control the gain of all channels programmed into this grouping.

④ Mute: Grouping channel mute.

#### $\bigoplus_{\scriptscriptstyle{\sf{DCA}}^+}$ DCA 3 DCA<sub>5</sub> Config Main  $\overline{4}$  $\overline{2}$ 3 Select All **DCA Name**  $\bigcirc$  inputs  $H129$  $H1(2,10)$  $2-Trk$  PB **6**butput Aux 1 Aux  $\bar{z}$  $Ex1$  $ex\bar{4}$

### 5.8.2.2. DCA Groups Configuration Interface

- ① DCA Grouping Option: Select the relevant DCA grouping available for editing.
- ② DCA Name: Display the name of the grouped channels, you can customize the name.
- ③ Select All: Select all channels to be assigned to DCA groups.

④ Clear Assignments: Clear all assignments in the selected DCA group.

⑤ ⑥: Touch the channel assignment button to add the channel to the selected DCA group, and the input/output and effect return can be assigned to the DCA group;

When a channel is grouped into one or more DCA groups, the output of the channel is equal to the sum of all the faders in the DCA group plus the value of the channel's fader. When a channel is grouped into one or more DCA groups, the channel and all DCA groups must be unmuted if the channel's audio signal is required to pass. The same principle applies to channels belonging to DCA and mute groups if the channel's audio signal is needed to pass, then the mute of all groups must be canceled.

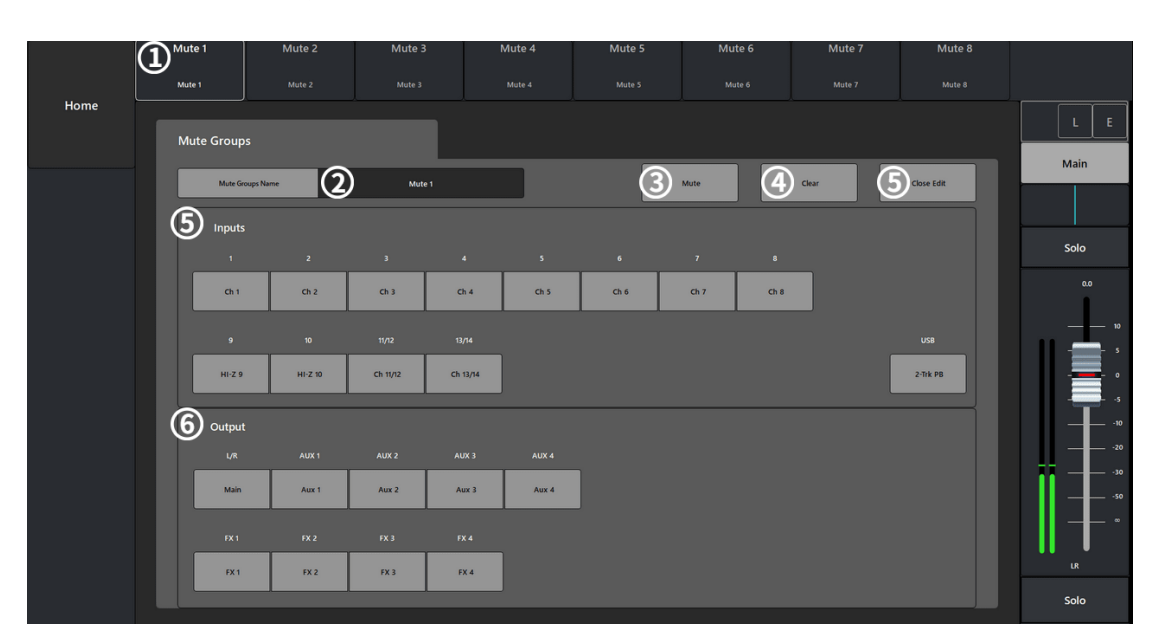

#### <span id="page-30-0"></span>5.8.3. Mute Groups Interface

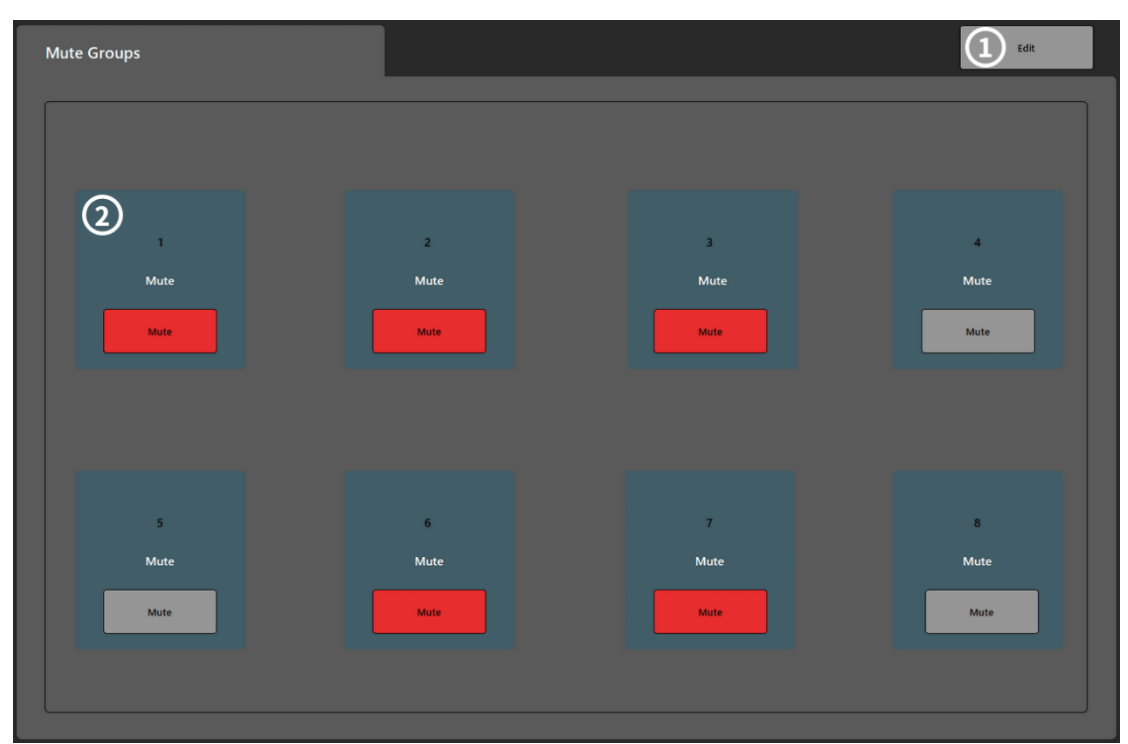

- Mute Group Option: Select the mute group available for editing.
- Mute Name:Group channel name display, can be customized to modify the name
- Mute: Mute or unmute the channels that have been assigned to the mute group.
- Select All: Select all or clear all mute group assignments.
- Close Edit: Touch to navigate to the Mute Group Mute interface, as shown in Figure 2.
- Assign Button: Touch the channel name to add the channel to the selected DCA group.

 When the channel is muted through the Mute Group, the Mute button of the channel will turn orange. When a channel is muted by a channel mute button and a mute group, the mute button for that channel turns red. (vii) For the audio signal to pass, all mutes associated with the channel must be canceled.;

#### <span id="page-31-0"></span>5.8.4. Scene Configuration

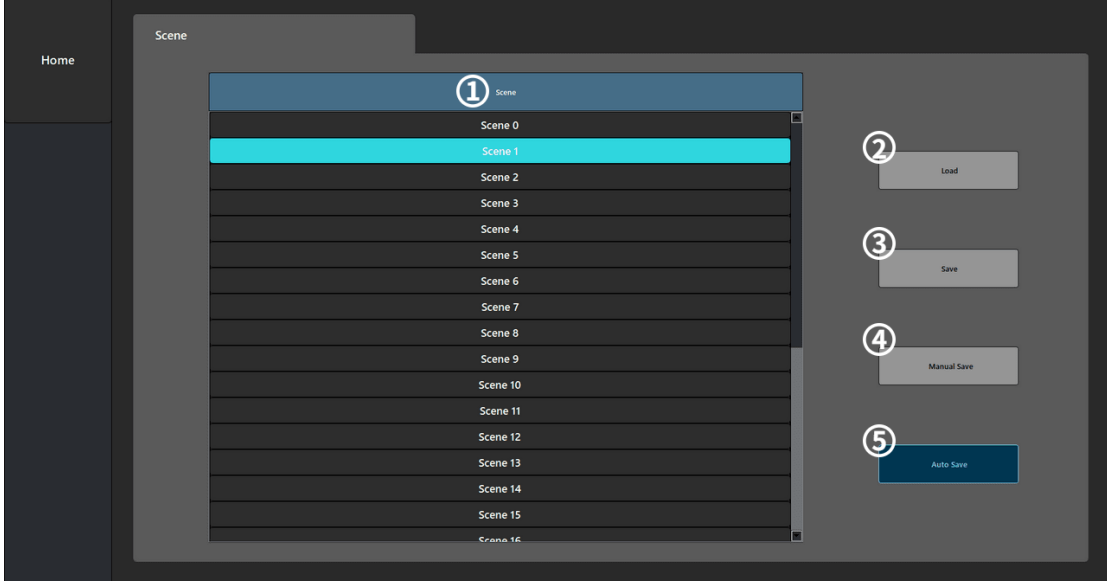

Scene: Scene list, select scene for editing by drop-down slider.

- Load Button:Touch the scene number in the list to load.
- Save Button: Save button,Applicable to save the current scene content to another scene.
- Manual Save Button: Manually save the current scene.

 Auto Save Button: Automatically save the scene, save all parameter settings based on the last user operation.

#### <span id="page-32-0"></span>5.8.5. Noise Generator

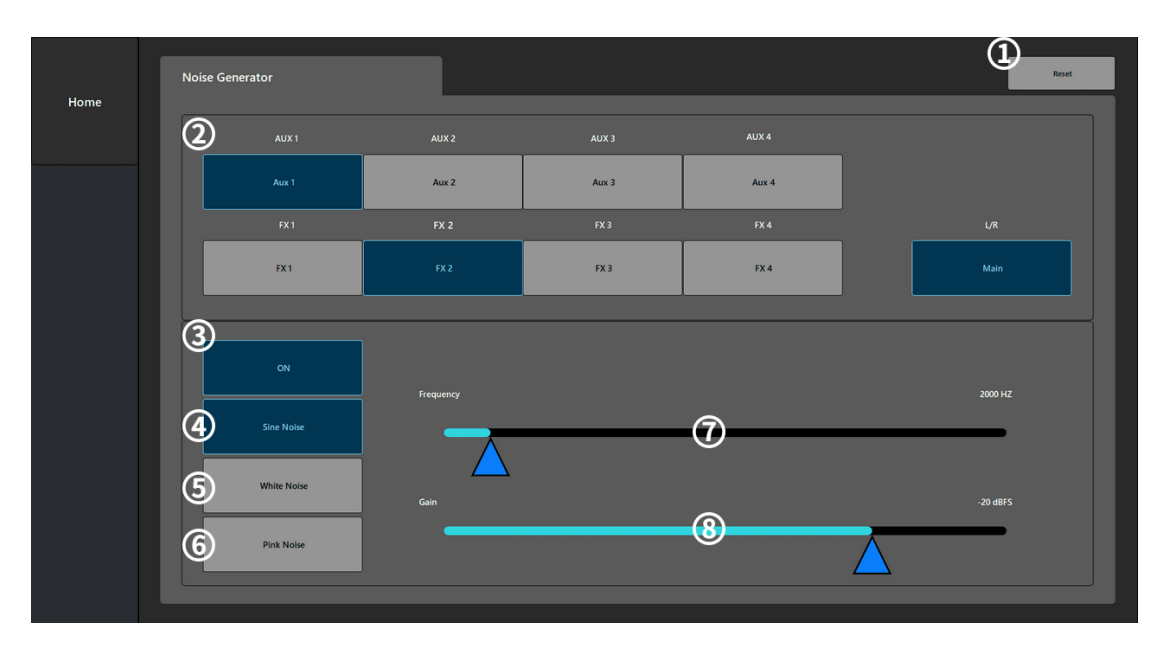

- Noise Generator configuration interface.
- Assign Button: Touch the channel name to assign the noise to that channel output.
- ON:Turn the noise generator on or off.
- Sine Noise: Enable the sine wave signal output.
- White Noise: Enable the white noise signal output.
- Pink Noise: Enable the output of pink noise signal
- Frequency: Set the noise output frequency.
- Gain slider: Set the noise output signal level.

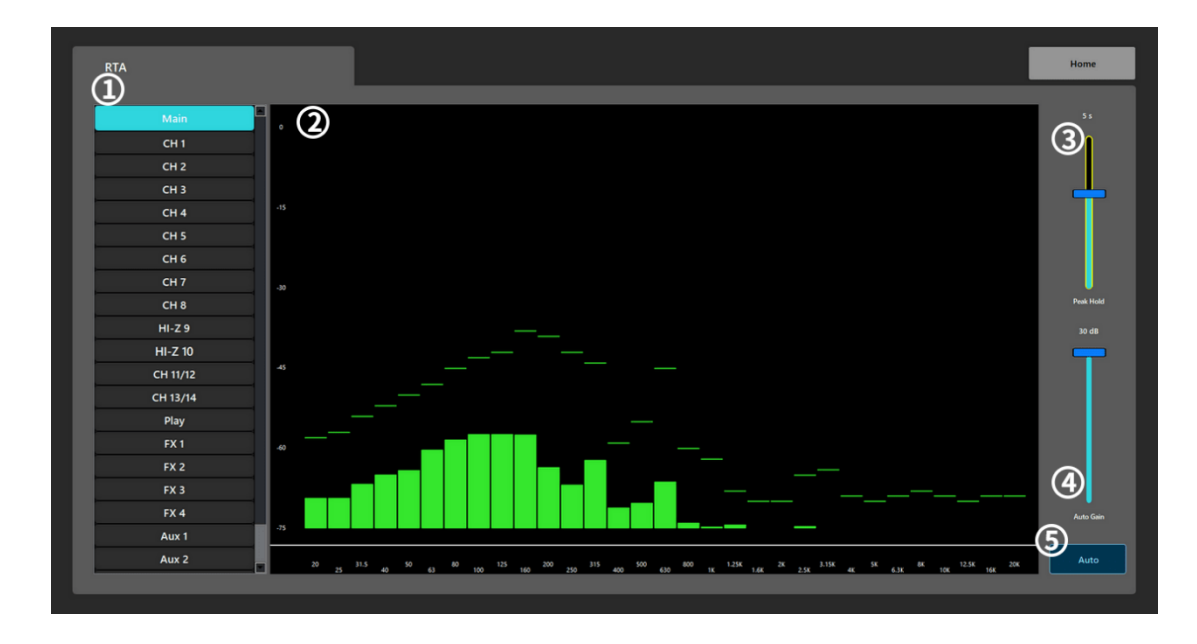

#### <span id="page-32-1"></span>5.8.6. RTA Real-Time Analyzer

RTA real-time analyzer sources mainly include input channels, playback channels, Main L/R, AUX auxiliary outputs, FX effects, which can be analyzed in real time by selecting different signal sources.

#### 5.8.7. Level Overview

Level overview for displaying real-time level information for all input/output channels.

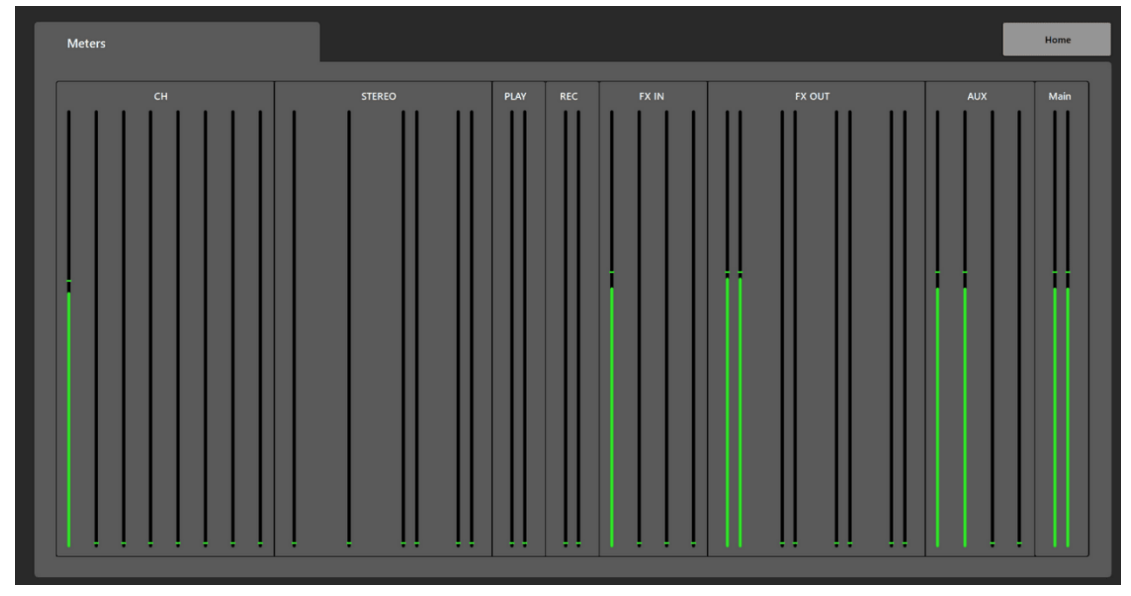

**5.8.8. Auxiliary Overview**

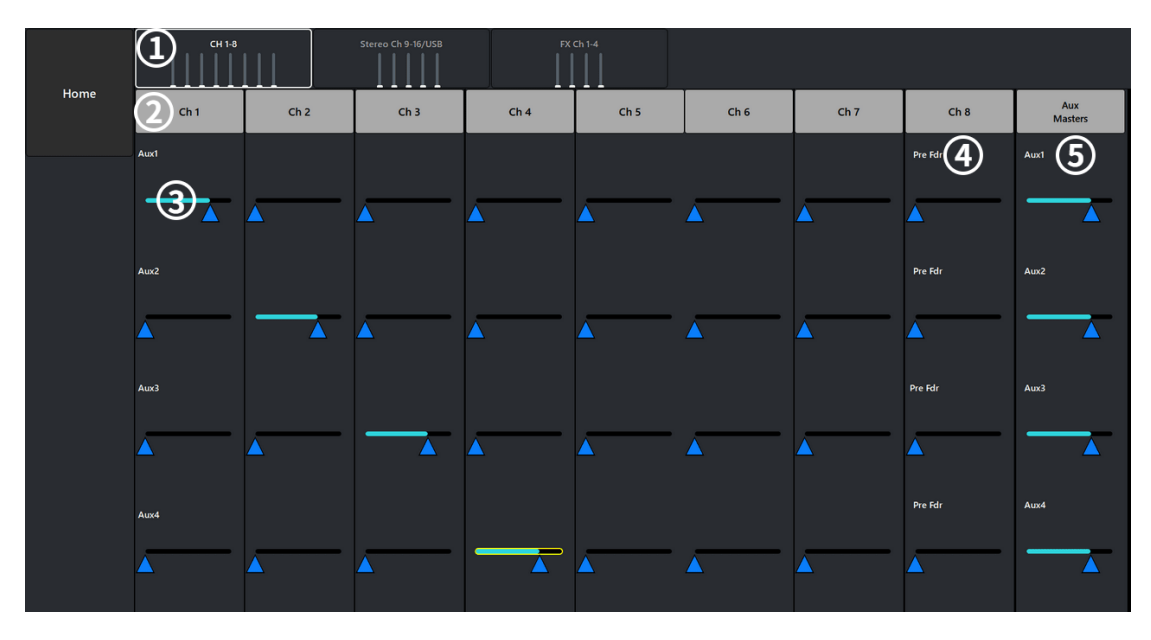

① The group CH1-8, HI-Z 9-10/Stereo CH11-14/SUB, FX effects can be selected in the navigation bar.

- ② Input channel name.
- ③ Control Slider: For adjusting the signal level of the auxiliary sends.
- ④ Pre Fdr: Shows the position of the signal send (before or after the fader).
- ⑤ Aux Master: Adjusts the total level of the aux sends.

[https://okno-audio.ru/brands/s-track/tsifrovye\\_mikshernye\\_konsoli/s\\_track\\_hippo\\_d1608/](https://okno-audio.ru/brands/s-track/tsifrovye_mikshernye_konsoli/s_track_hippo_d1608/)